# **Befehlszeilenhandbuch**

### **UPS Network Management Card 2**

**AP9630, AP9631, AP9635**

**990-4879K-005 05/2022**

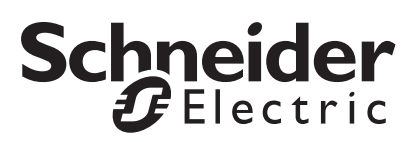

### **Rechtlicher Hinweis von Schneider Electric**

Schneider Electric garantiert nicht für die Verbindlichkeit, Richtigkeit oder Vollständigkeit der Informationen in diesem Handbuch. Diese Veröffentlichung stellt keinen Ersatz für einen ausführlichen betrieblichen und standortspezifischen Entwicklungsplan dar. Daher übernimmt Schneider Electric keinerlei Haftung für Schäden, Gesetzesübertretungen, unsachgemäße Installationen, Systemausfälle oder sonstige Probleme, die aus der Verwendung dieser Publikation resultieren können.

Die in dieser Veröffentlichung enthaltenen Informationen werden ohne Gewähr bereitgestellt und wurden ausschließlich zu dem Zweck zusammengestellt, den Entwurf und Bau von Datenzentren zu bewerten. Diese Publikation wurde in gutem Glauben durch Schneider Electric zusammengestellt. Wir übernehmen jedoch keine Haftung oder Gewährleistung – weder ausdrücklich noch stillschweigend – für die Vollständigkeit oder Richtigkeit der Informationen in dieser Veröffentlichung.

**KEINESFALLS HAFTEN SCHNEIDER ELECTRIC, MUTTER-, SCHWESTER- ODER TOCHTERGESELLSCHAFTEN VON SCHNEIDER ELECTRIC ODER DEREN JEWEILIGE VERANTWORTLICHE, DIREKTOREN ODER MITARBEITER FÜR DIREKTE, INDIREKTE, IN DER FOLGE ENTSTANDENE, SCHADENERSATZFORDERUNGEN BEGRÜNDENDE, SPEZIELLE ODER BEILÄUFIG ENTSTANDENE SCHÄDEN (AUCH NICHT FÜR ENTGANGENE GESCHÄFTE, VERTRÄGE, EINKÜNFTE ODER VERLORENE DATEN BZW. INFORMATIONEN SOWIE UNTERBRECHUNGEN VON BETRIEBSABLÄUFEN, UM NUR EINIGE ZU NENNEN), DIE AUS ODER IN VERBINDUNG MIT DER VERWENDUNG ODER UNMÖGLICHKEIT DER VERWENDUNG DIESER PUBLIKATION ODER IHRER INHALTE RESULTIEREN ODER ENTSTEHEN KÖNNEN, UND ZWAR AUCH DANN NICHT, WENN SCHNEIDER ELECTRIC VON DER MÖGLICHKEIT SOLCHER SCHÄDEN AUSDRÜCKLICH UNTERRICHTET WURDE. SCHNEIDER ELECTRIC BEHÄLT SICH DAS RECHT VOR, HINSICHTLICH DER PUBLIKATION, IHRES INHALTS ODER FORMATS JEDERZEIT UNANGEKÜNDIGT ÄNDERUNGEN ODER AKTUALISIERUNGEN VORZUNEHMEN.**

Das Urheberrecht, das Recht am geistigen Eigentum und alle anderen Eigentumsrechte an den vorliegenden Inhalten (auch in Form von Software, Ton- und Videoaufzeichnungen, Text und Fotografien, um nur einige zu nennen) verbleibt bei Schneider Electric oder seinen Lizenzgebern. Alle Rechte am Inhalt, die hierin nicht ausdrücklich eingeräumt werden, bleiben vorbehalten. Es werden keine Rechte jeglicher Art an Personen lizenziert, zugewiesen oder anderweitig übertragen, die Zugang zu diesen Informationen haben.

Diese Veröffentlichung darf nicht – weder vollständig noch teilweise – weiterverkauft werden.

# **Command Line Interface (CLI)**

## **Vorgehensweise zur Anmeldung**

### **Übersicht**

Für den Zugriff auf die Befehlszeile können Sie entweder eine lokale, serielle Verbindung oder eine Remote-Verbindung (über Telnet oder SSH) über einen im selben Netzwerk wie die Netzwerkmanagement-Karte (Network Management Card – NMC) befindlichen Computer verwenden.

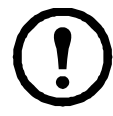

Für den Zugriff auf die im vorliegenden Benutzerhandbuch beschriebene Befehlszeilenoberfläche muss auf der Netzwerkmanagement-Karte die Smart-UPS- oder Single Phase Symmetra-Firmware installiert sein und die Netzwerkmanagement-Karte muss in einem USV-Modell der Reihe Smart-UPS oder Single Phase Symmetra eingebaut sein. Weitere Informationen zu USV-Modellen, die mit Ihrer Netzwerkmanagement-Karte 2 kompatibel sind, finden Sie im Knowledge Base-Artikel **[FA237786](https://www.apc.com/us/en/faqs/FA237786)** unter **<www.apc.com/support>**.

Geben Sie zur Anmeldung den Benutzernamen und das Kennwort unter Beachtung der Groß-/Kleinschreibung ein (Standardwerte: **apc** und **apc** für einen Superuser oder Administrator). Der Standardbenutzername für einen Gerätebenutzer ist **device**. Benutzer "schreibgeschützt" kann nicht auf die Befehlszeile zugreifen.

**HINWEIS:** Ab Version v6.8.0 werden Sie aufgefordert, ein neues Passwort zu erstellen, wenn Sie sich erstmalig über das Superuser-Konto auf der Netzwerkmanagement-Karte einloggen.

**Sicherheitssperre.**Wenn ein Benutzername aufeinander folgend für die in der Web-Oberfläche der Netzwerkmanagement-Karte unter **Configuration** (Konfiguration) **> Security** (Sicherheit) **> Local Users** (Lokale Benutzer) **> Default Settings** (Standardeinstellungen) festgelegte Anzahl mit einem ungültigen Passwort verwendet wird, wird das Konto Benutzer "Gerät" gesperrt, bis ein Superuser oder Administrator das Konto erneut aktiviert.

Weitere Informationen zu diesen Optionen finden Sie im *Benutzerhandbuch* für die USV-Netzwerkmanagement-Karte 2 (für AP9630, AP9631, AP9635) auf der **[APC-Website](https://www.apc.com/de/de/download/document/SPD_LFLG-ACVDHV_DE/)**.

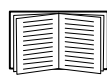

Sollten Sie Ihren Benutzernamen oder Ihr Kennwort vergessen lesen Sie bitte die Anleitung unter "Wiederherstellen des Zugriffs bei vergessenem Kennwort" im *Benutzerhandbuch* auf der **[APC-Website](https://www.apc.com/de/de/download/document/SPD_LFLG-ACVDHV_DE/
)**.

#### **Remote-Zugriff auf die Befehlszeilenoberfläche**

Sie können über Telnet oder SSH auf die Befehlszeile zugreifen. In Version v6.8.0 und neuer ist nur SSH standardmäßig deaktiviert.

Zum Aktivieren oder Deaktivieren dieser Zugriffsmethoden verwenden Sie die Weboberfläche. Wählen Sie im Menü **Konfiguration** die Option **Network** (Netzwerk) > **Console** (Konsole) **> Access** (Zugriff) aus.

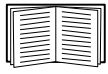

Sie können den Zugriff auf die Befehlszeile über Telnet oder SSH ebenfalls aktivierten bzw. deaktivieren. Siehe ["console" auf Seite](#page-16-0) 15.

**SSH für den Zugriff auf hoher Sicherheitsstufe.** Wenn Sie für die Weboberfläche den hohen Sicherheitsstandard von SSL/TLS nutzen möchten, verwenden Sie SSH für den Zugriff auf die Befehlszeile. SSH verschlüsselt Benutzernamen, Kennwörter und die übertragenen Daten. Die Schnittstelle, die Benutzerkonten und die Zugriffsrechte des Benutzers sind immer gleich, unabhängig davon, ob der Zugriff auf die Befehlszeile über SSH oder Telnet erfolgt. Um SSH verwenden zu können, müssen Sie SSH jedoch zuerst konfigurieren und einen SSH-Client auf dem Computer installieren. Durch die Aktivierung von SSH wird auch SCP (Secure Copy) für die sichere Dateiübertragung aktiviert. Verwenden Sie den folgenden Beispielbefehl, um per SSH auf die Netzwerkmanagement-Karte zuzugreifen:

ssh -c 3des-cbc apc@156.205.14.141

**HINWEIS:** Dieser SSH-Befehl gilt für OpenSSH. Der Befehl kann je nach verwendetem SSH-Tool abweichen.

**Telnet für den einfachen Zugriff.** Telnet bietet als einfachen Sicherheitsmechanismus eine Authentifizierung mit Benutzername und Kennwort. Es bietet jedoch nicht die Sicherheit einer verschlüsselten Anmeldung.

**Befehlszeilenhandbuch für die USV-Netzwerkmanagement-Karte 2 1** 

So greifen Sie über Telnet auf die Befehlszeile zu:

1. Öffnen Sie eine Befehlszeile auf einem Computer mit Zugriff auf das Netzwerk, in dem die NMC installiert ist, und geben Sie telnet und die IP-Adresse der NMC ein (z. B. telnet 139.225.6.133, wenn die NMC den standardmäßigen Telnet-Port 23 verwendet) und betätigen Sie die EINGABETASTE.

**HINWEIS:** Dieses Beispiel gilt für befehlszeilenbasierte Telnet-Clients. Dieser Befehl kann sich bei anderen Telnet-Clients unterscheiden.

Wenn die NMC einen Nicht-Standard-Port (zwischen 5000 und 32768) verwendet, müssen Sie je nach Telnet-Client einen Doppelpunkt oder ein Leerzeichen zwischen der IP-Adresse (oder dem DNS-Namen) und der Port-Nummer einfügen. (Diese Befehle funktionieren in den meisten Fällen; bestimmte Clients erlauben jedoch keine Port-Eingabe als Argument und einige Linux-Varianten benötigen eventuell zusätzliche Befehle).

2. Geben Sie Benutzernamen und Kennwort ein.

**Zugriff auf die Befehlszeilenoberfläche über eine Einwählverbindung (nur AP9635).** Gehen Sie zum Einwählen in die Befehlszeilenoberfläche der Netzwerkmanagement-Karte AP9635 über ein Modem wie folgt vor:

- 1. Schließen Sie ein aktives Telefonkabel (RJ-11) an die Modem-Schnittstelle an der Frontplatte der AP9635 an.
- 2. Um die Telefonnummer, die dem mit der AP9635-Karte verbundenen Kabel zugewiesen ist, zu wählen, verwenden Sie auf dem mit einem Modem verbundenen Computer eine Modem-Terminalsoftware (z. B. Terminal-Emulatorprogramme Dritter wie HyperTerminal oder Tera Term).
- 3. Sobald die Verbindung hergestellt ist, öffnet die Modem-Terminalsoftware ein Befehlszeilenterminal. Geben Sie bei entsprechender Aufforderung Benutzernamen und Kennwort ein.

#### **Konfiguration der Modemeinstellungen der Netzwerkmanagement-Karte AP9635.**

Die Konfiguration des AP9635-Modems ist ausschließlich in der INI-Konfigurationsdatei enthalten.

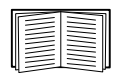

Weitere Informationen zur direkten Bearbeitung der INI-Konfigurationsdatei finden Sie unter "*Abrufen und Exportieren der INI-Datei – Anpassen*" im Benutzerhandbuch der Netzwerkmanagement-Karte auf der **[APC-Website](https://www.apc.com/de/de/download/document/SPD_LFLG-ACVDHV_DE/)**.

Die Modemeinstellungen werden folgendermaßen in der INI-Konfigurationsdatei vorgenommen:

- 1. Öffnen Sie die INI-Konfigurationsdatei in einem Texteditor
- 2. Gehen Sie zur Abschnittsüberschrift [SystemModem] und aktualisieren Sie folgende Einstellungen:

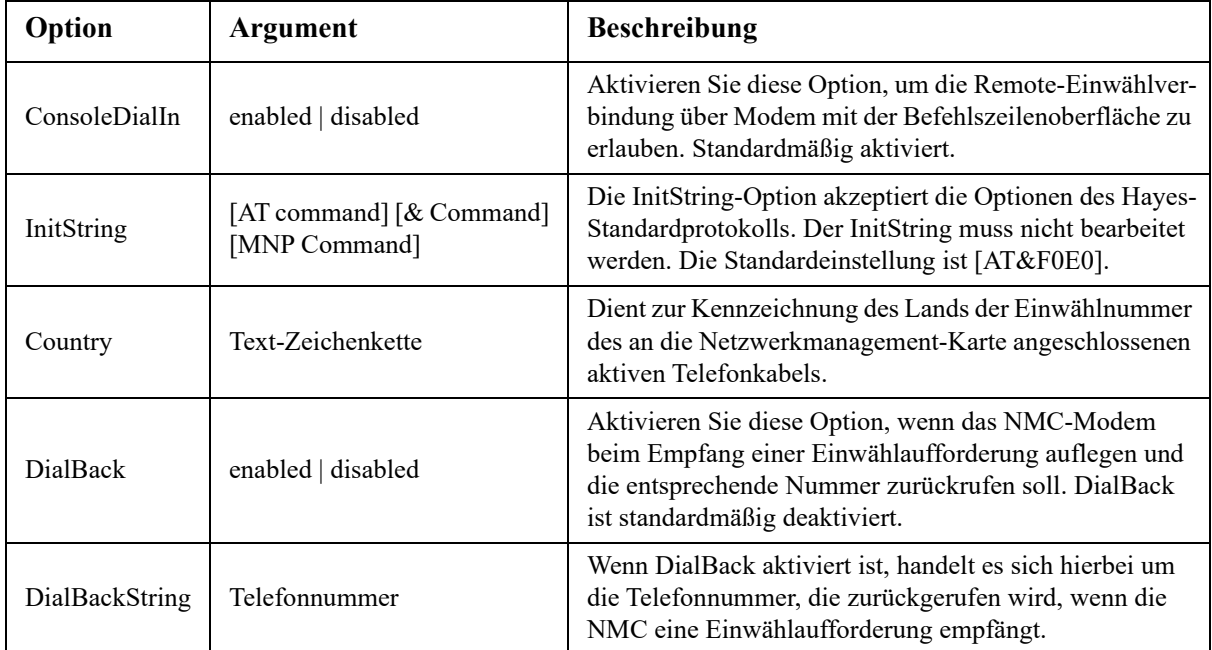

#### **Lokaler Zugriff auf die Befehlszeile**

Sie können über einen lokalen Computer, der über die serielle Konsolenschnittstelle der Netzwerkmanagement-Karte mit dieser verbunden ist, auf die Befehlszeile zugreifen:

- 1. Wählen Sie eine serielle Schnittstelle auf dem Computer aus und deaktivieren Sie sämtliche Dienste, die diese Schnittstelle verwenden.
- 2. Verbinden Sie das mitgelieferte serielle Kabel (Teilenummer 940-0299) mit dem am Computer ausgewählten Anschluss und dem Konfigurationsanschluss der NMC.
- 3. Führen Sie ein Terminalprogramm (z. B. Terminal-Emulatorprogramme Dritter wie HyperTerminal, PuTTY oder Tera Term) aus und konfigurieren Sie die ausgewählte Schnittstelle mit 9600 Bit/s, 8 Datenbits, keinem Paritätsbit, 1 Stoppbit und ohne Datenflusskontrolle.
- 4. Betätigen Sie die EINGABETASTE. Geben Sie hinter den entsprechenden Eingabeaufforderungen Ihren Benutzernamen und Ihr Kennwort ein.

### **Hauptbildschirm**

#### **Beispiel für die Hauptmaske**

Die nachfolgende Abbildung zeigt ein Beispiel für die Anzeige, die erscheint, wenn Sie sich über die Befehlszeile bei der Netzwerkmanagement-Karte (NMC) anmelden.

```
Schneider Electric Network Management Card AOS vx.x.x
 (c)Copyright 2019 All Rights Reserved Symmetra APP vx.x.x
 --------------------------------------------------------------------------
Name : Test Lab Date : 10/30/2018<br>
Contact : Don Adams Time : 5:58:30
Contact : Don Adams
Location : Building 3 and User : Super User : Super User
Up Time : 0 Days, 21 Hours, 21 Minutes Stat : P+ N4+ N6+ A+
--------------------------------------------------------------------------
                Network Protocols Configuration Summary 
 --------------------------------------------------------------------------
Protocol | Status | Protocol | Status | Protocol | Status
 --------------------------------------------------------------------------
|HTTP        | disabled  | HTTPS         | enabled   | FTP            | enabled
 Telnet | disabled | SSH/SFTP | enabled | SNMPv1 | enabled
 SNMPv3| | disabled | Modbus TCP | enabled | | 
|IPv6  | disabled | IPV4  | enabled | Ping  | enabled
 --------------------------------------------------------------------------
 Type ? for command listing
Use tcpip command for IP address(-i), subnet(-s), and gateway(-g)
apc>
```
#### **Informations- und Statusfelder**

**Informationsfelder in der Hauptanzeige.** 

• Zwei Felder enthalten Angaben zu den Firmware-Versionen des American Power Conversion-Betriebssystems (AOS) und der Anwendung (APP). Der Name der Anwendungs-Firmware identifiziert das Gerät, das über diese Netzwerkmanagement-Karte mit dem Netzwerk verbunden ist. Im vorstehenden Beispiel verwendet die Netzwerkmanagement-Karte die Anwendungs-Firmware für eine Symmetra USV.

```
Network Management Card AOS vx.x.x
Symmetra APP vx.x.x
```
• Drei Felder identifizieren den Systemnamen, eine Kontaktperson und den Standort der Netzwerkmanagement-Karte.

```
Name : Test Lab
Contact : Don Adams
Location : Building 3
```
Im Feld "Up Time" können Sie die Betriebszeit der Management-Oberfläche der Netzwerkmanagement-Karte seit dem letzten Einschalten oder Zurücksetzen ablesen.

```
Up Time : 0 Days 21 Hours 21 Minutes
```
• Zwei Felder geben Datum und Uhrzeit Ihrer aktuellen Anmeldung an.

```
Date : 10/30/2018
Time : 5:58:30
```
• Das Feld "User" zeigt an, ob Sie sich als Super User, Administrator, Gerätemanager, Nur-Netzwerk-Benutzer, oder Benutzer "schreibgeschützt" angemeldet haben.

(Der Benutzer "schreibgeschützt" kann auf die Befehlszeile nicht zugreifen.) Wenn Sie sich als Gerätebenutzer (auf der Benutzeroberfläche als "Benutzer 'device" bezeichnet) angemeldet haben, können Sie auf das Ereignisprotokoll zugreifen, bestimmte USV-Einstellungen konfigurieren und sich die Zahl der aktiven Alarme ansehen.

User : Super User

<span id="page-5-0"></span>**Statusfelder in der Hauptmaske.** 

• Das Feld **Stat** zeigt den Status der Netzwerkmanagement-Karte an. Der mittlere Status variiert in Abhängigkeit davon, ob IPv4, IPv6 oder beides aktiv ist, wie in der zweiten Tabelle unten angegeben.

Stat : P+ N+ A+

P+ Das Betriebssystem (AOS) funktioniert einwandfrei.

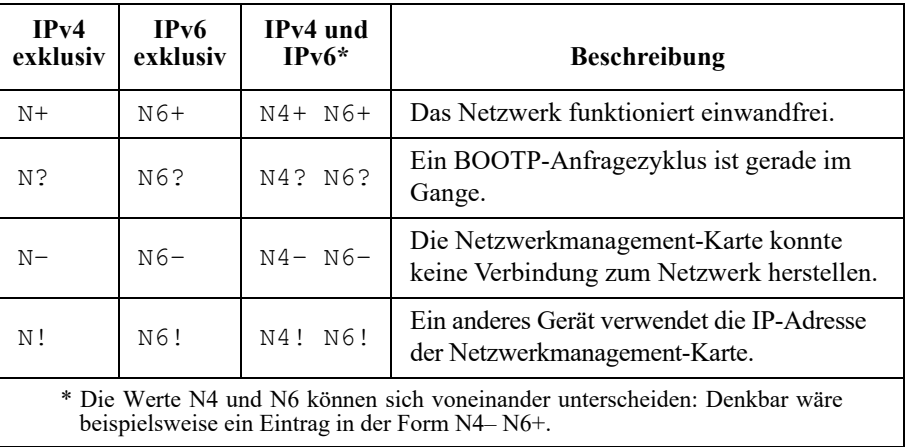

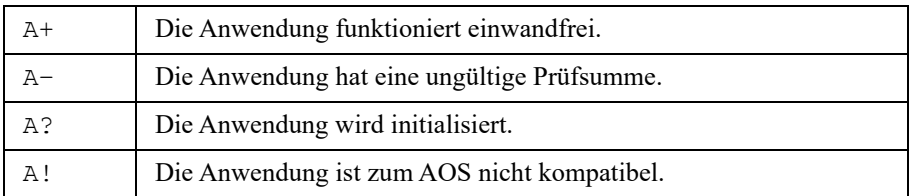

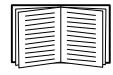

Sollte der Wert P+ nicht angezeigt werden, wenden Sie sich bitte an den Kundendienst unter **<http://www.apc.com/site/support/>**.

### **Arbeiten mit der Befehlszeile**

#### **Übersicht**

Die Befehlszeile bietet Optionen zum Konfigurieren der Netzwerkeinstellungen und zum Verwalten der USV und ihrer Netzwerkmanagement-Karte (NMC).

#### **Eingabe von Befehlen**

Zum Konfigurieren der Netzwerkmanagement-Karte über die Befehlszeile müssen Sie bestimmte Befehle eingeben. Damit ein Befehl ausgeführt wird, müssen Sie diesen eingeben und die EINGABETASTE betätigen. Befehle und Argumente sind in Groß- und Kleinschreibung und in gemischter Form zulässig. Bei Optionen wird Groß-/Kleinschreibung unterschieden.

Beim Arbeiten mit der Befehlszeile haben Sie auch folgende Möglichkeiten:

• Geben Sie ? ein und betätigen Sie die EINGABETASTE, um eine Liste der für Ihren Kontotyp verfügbaren Befehle angezeigt zu bekommen.

Informationen zur Funktion und Syntax eines bestimmten Befehls erhalten Sie, wenn Sie den Befehl, dahinter ein Leerzeichen und ? bzw. das Wort help eingeben. Wenn Sie sich beispielsweise die Konfigurationsoptionen für RADIUS ansehen möchten, geben Sie Folgendes ein: radius ? oder radius help

- Wenn Sie die Pfeiltaste NACH OBEN drücken, wird der in der laufenden Sitzung zuletzt eingegebene Befehl angezeigt. Sie können mit den NACH OBEN- und NACH UNTEN-Pfeiltasten eine Liste mit den letzten 10 Befehlen durchlaufen.
- Geben Sie mindestens den ersten Buchstaben eines Befehls ein und drücken Sie die TABULATORTASTE, um eine Liste der gültigen Befehle zu durchlaufen, die Ihrer Eingabe entsprechen.
- Geben Sie ups -st ein, um sich den Status der USV anzeigen zu lassen.
- Geben Sie exit oder quit ein, um die Befehlszeile zu schließen.

#### **Element Beschreibung** - Optionen wird ein Bindestrich vorangestellt. < > Die Argumentbeschreibungen erscheinen in Spitzklammern. Zum Beispiel: -pw <Benutzerpasswort>  $[ ]$ Bei Befehlen, die mehrere Optionen gleichzeitig haben können, sowie bei Optionen, die mehrere einander gegenseitig ausschließende Argumente haben können, erscheinen die entsprechenden Werte in eckigen Klammern. | Eine vertikale Linie zwischen Elementen, die in eckigen Klammern oder in Spitzklammern erscheinen, bedeutet, dass sich die betreffenden Elemente gegenseitig ausschließen. Sie können immer nur eines dieser Elemente verwenden.

#### **Befehlssyntax**

#### **Syntaxbeispiele**

**Ein Befehl, der mehrere Optionen haben kann:** 

```
user -n <Benutzername> -pw <Benutzerpasswort>
```
Hier wird im Befehl des Benutzers sowohl die Option -n, wodurch der Benutzername festgelegt wird, als auch die Option -pw, wodurch das Passwort geändert wird, akzeptiert.

Wenn Sie beispielsweise das Passwort in XYZ ändern möchten, geben Sie Folgendes ein:

user -n apc -pw XYZ

**HINWEIS:** Für Super User ist bei einer Remote-Passwortänderung zudem das aktuelle Passwort erforderlich. Siehe Abschnitt "user".

**Ein Befehl, der zu einer Option mehrere sich gegenseitig ausschließende Argumente akzeptiert:**  alarmcount -p [all | warning | critical]

In diesem Beispiel akzeptiert die Option -p nur eines von drei möglichen Argumenten: all, warning oder critical. Geben Sie beispielsweise Folgendes ein, um sich die Zahl der aktiven kritischen Alarme anzusehen:

alarmcount -p critical

Wenn Sie den Befehl mit einem ungültigen Argument eingeben, erscheint eine Fehlermeldung.

### **Befehlsrückgabe-Codes**

Anhand von Befehlsrückgabe-Codes können über Skripts ausgeführte Prozesse Fehlerzustände zuverlässig erkennen, ohne Fehlermeldungstexte auswerten zu müssen.

Die Befehlszeile meldet die Verarbeitung aller Befehle im folgenden Format:

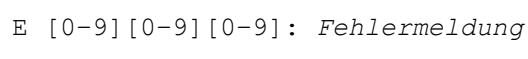

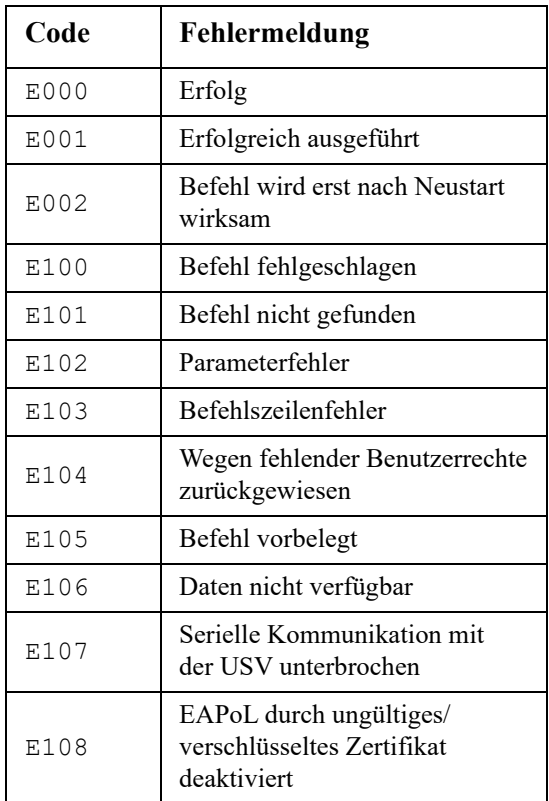

### **Beschreibung der Befehle**

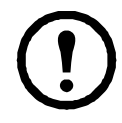

Die Verfügbarkeit der unten stehenden Befehle und Optionen kann für verschiedene USV-Geräte unterschiedlich sein.

#### **?**

**Zugriff:** Superuser, Administrator, Gerätebenutzer

**Beschreibung:** Hiermit zeigen Sie sämtliche Befehle an, die mit Ihrem Kontotyp über die Befehlszeile verwendet werden können. Wenn Sie Hilfe zu einem bestimmten Befehl benötigen, geben Sie den Befehl und dahinter ein Fragezeichen ein.

**Beispiel:** Geben Sie Folgendes ein, um alle für den Befehl alarmcount zulässigen Optionen angezeigt zu bekommen:

alarmcount ?

#### **info**

Zugriff: Super User, Administrator, Gerätebenutzer, Nur-Netzwerk-Benutzer, Benutzer "schreibgeschützt"

**Beschreibung:** Zum Anzeigen von Hardware- und Firmware-Informationen. Diese Informationen sind bei der Fehlersuche nützlich und können verwendet werden, um auf der Website nach etwaigen Firmware-Updates zu suchen.

#### **alarmcount**

**Zugriff:** Superuser, Administrator, Gerätebenutzer, Schreibgeschützt

#### **Beschreibung:**

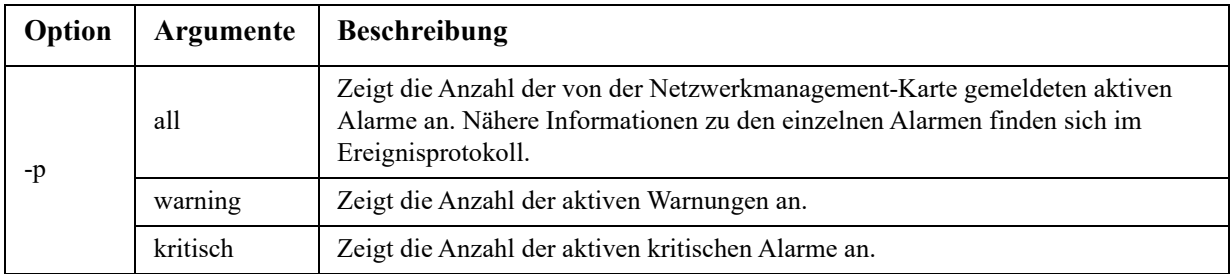

**Beispiel:** Geben Sie Folgendes ein, um alle aktiven Alarme angezeigt zu bekommen: alarmcount -p warning

#### **bacnet**

**Zugriff:** Superuser, Administrator, Gerätebenutzer

**Beschreibung:** Anzeigen und definieren der BACnet-Einstellungen.

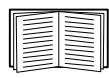

Weitere Informationen zu den USV-Datenpunkten, die über BACnet bereitgestellt werden, finden Sie in den BACnet-Anwendungstabellen auf der **[APC-Website](https://www.apc.com/upsnmc
)**.

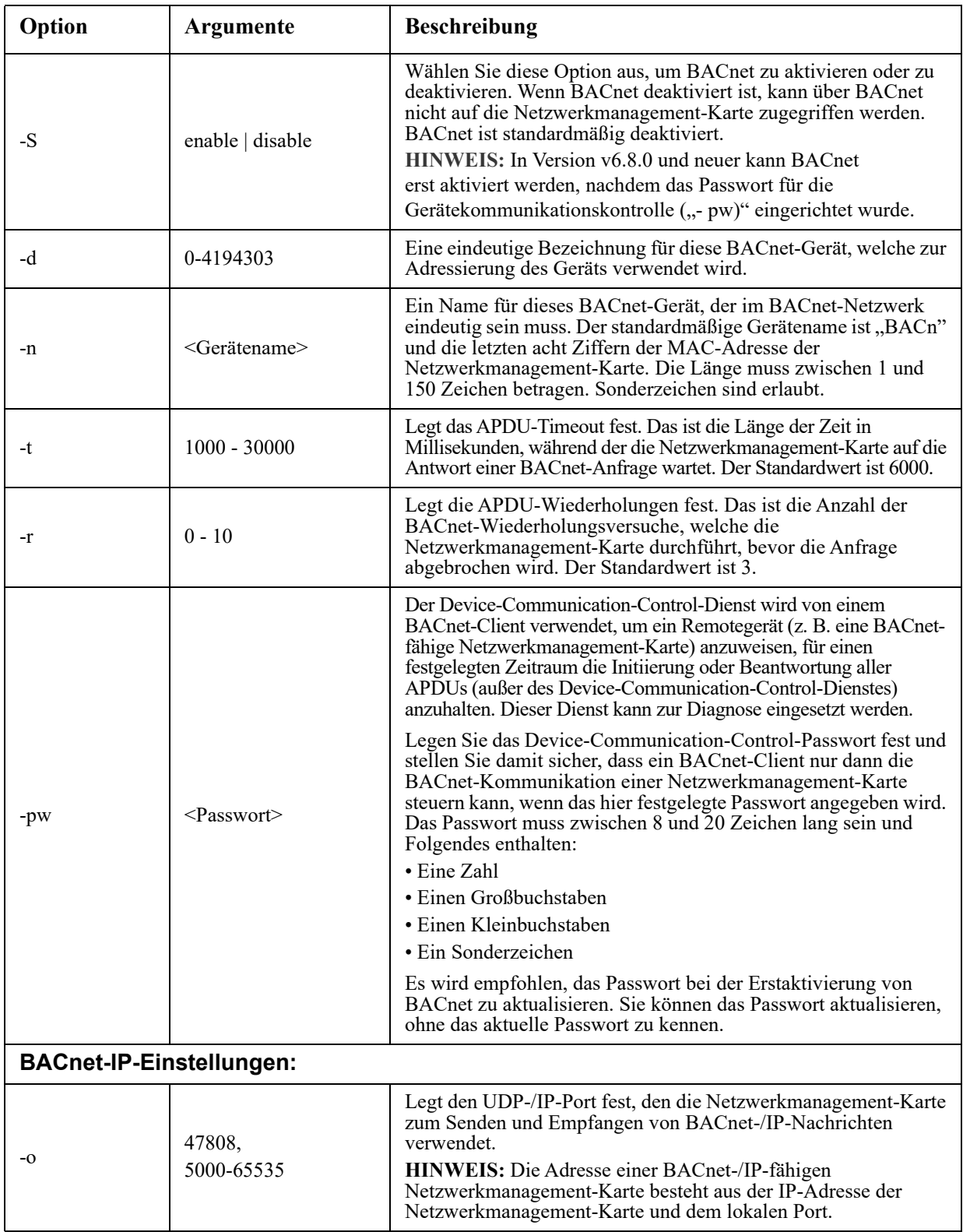

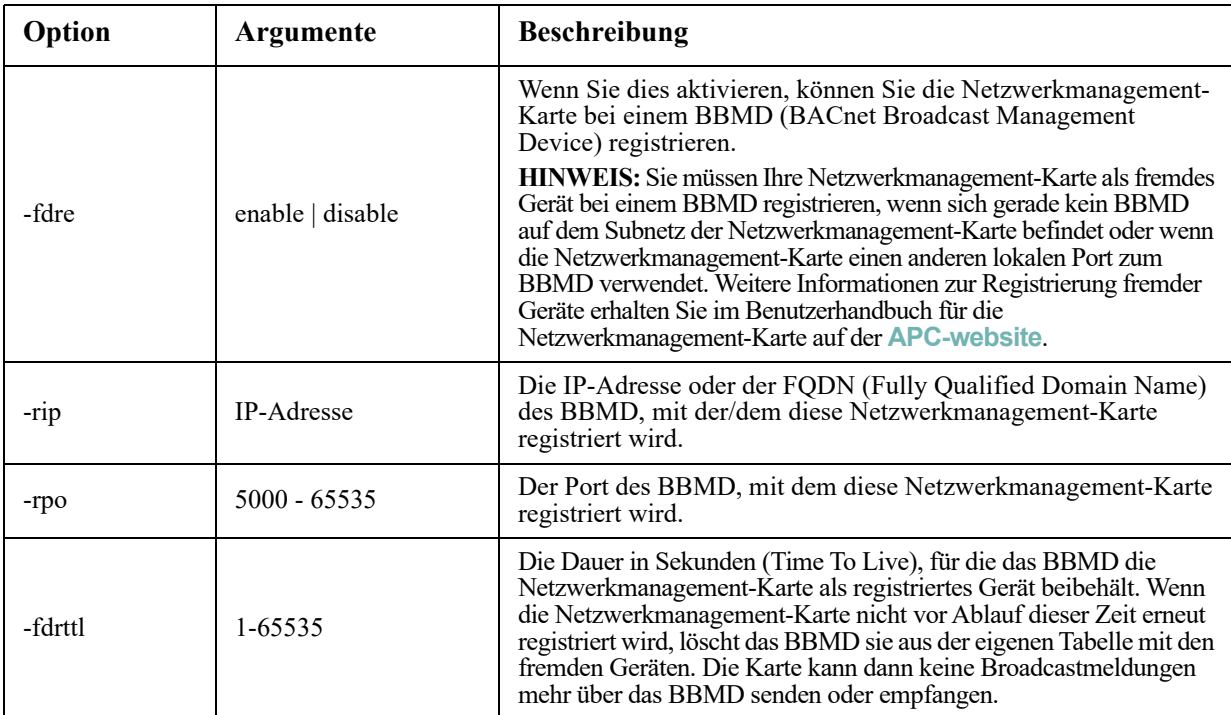

#### **Beispiel:**

```
bacnet
E000: Success
Enabled: yes
Device ID: 1013
Device name: BACnB7D7E5F2
Network Protocol: BACnet/IP
APDU timeout (ms): 6000
APDU retries: 3
IP Port: 47808 (0xBAC0)
Registration Enabled: no
Registration Status: Foreign device registration inactive
Registration BBMD: 0.0.0.0
Registration BBMD port: 47808 (0xBAC0)
Registration TTL: 7200
```
#### **boot**

**Zugriff:** Super User, Administrator, Nur Netzwerk

**Beschreibung:** Hiermit legen Sie fest, wie die Netzwerkmanagement-Karte ihre Netzwerkeinstellungen (IP-Adresse, Subnetzmaske, Standardgateway) beziehen soll. Konfigurieren Sie anschließend die Einstellungen für den BOOTP- oder DHCP-Server.

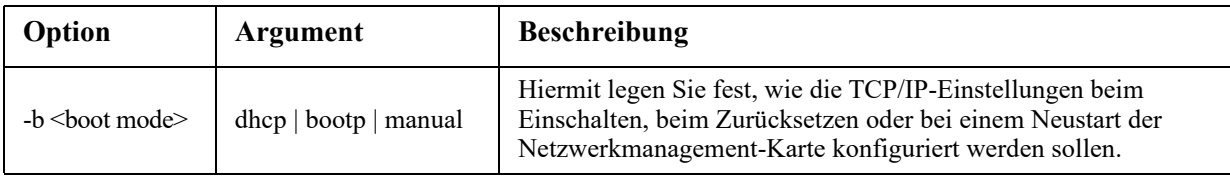

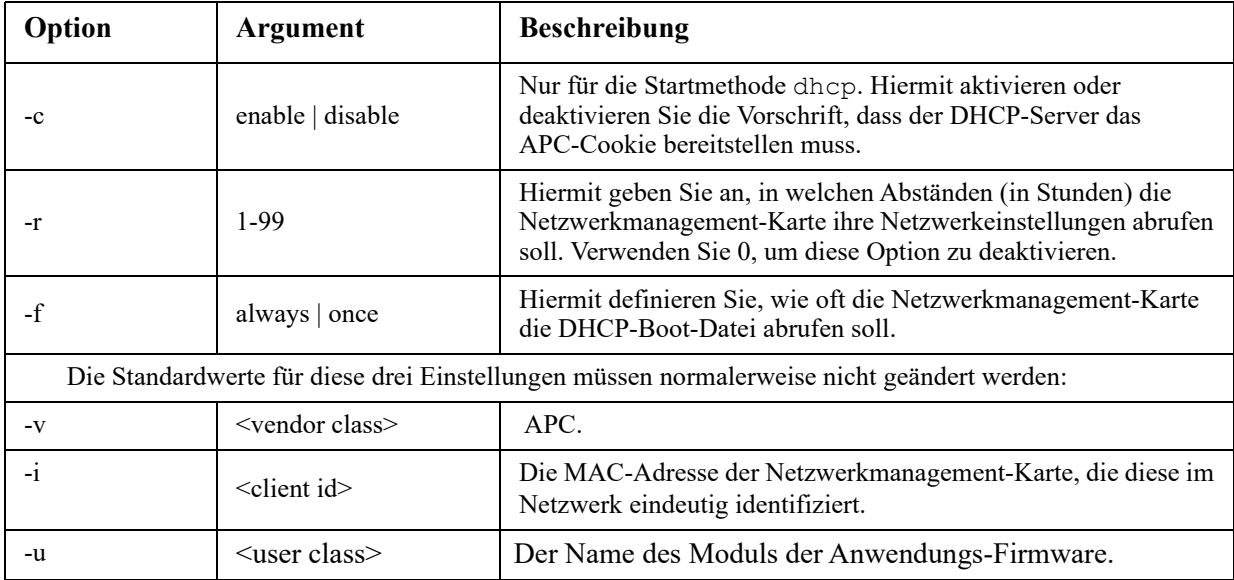

**Beispiel:** So verwenden Sie einen DHCP-Server, um die Netzwerkeinstellungen zu beziehen:

- 1. Geben Sie boot -b dhcp ein.
- 2. Aktivieren Sie die Vorschrift, dass der DHCP-Server das APC-Cookie bereitstellen muss. boot -c enable

#### **bye**

Zugriff: Super User, Administrator, Gerätebenutzer, Nur-Netzwerk-Benutzer, Benutzer "schreibgeschützt" **Beschreibung:** Hiermit schließen Sie die Befehlszeile. Dies hat dieselbe Wirkung wie die Befehle ..exit" oder "quit".

#### **Beispiel:**

bye Connection Closed - Bye

#### **cd**

Zugriff: Super User, Administrator, Gerätebenutzer, Nur-Netzwerk-Benutzer, Benutzer "schreibgeschützt"

**Beschreibung:** Mit diesem Befehl navigieren Sie zu einem Ordner in der Ordnerstruktur der Netzwerkmanagement-Karte.

**Beispiel 1:** So wechseln Sie in den Ordner ssh und bestätigen, dass das SSH-Sicherheitszertifikat an die Netzwerkmanagement-Karte übertragen wurde:

- 1. Geben Sie cd ssh ein und betätigen Sie die EINGABETASTE.
- 2. Geben Sie dir ein und betätigen Sie die EINGABETASTE, um die im SSH-Ordner befindlichen Dateien angezeigt zu bekommen.

**Beispiel 2:** Geben Sie Folgendes ein, um zum vorherigen Ordner zurückzukehren: cd.

#### **cipher**

**Zugriff:** Super User, Administrator

**Beschreibung:** Aktivieren oder Deaktivieren von kryptografischen Algorithmen für Web UI-Sitzungen. Diese Algorithmen lassen sich nicht direkt über die Weboberfläche aktivieren/deaktivieren.Sie müssen Ihre Netzwerkmanagement-Karte nach dem Aktivieren oder Deaktivieren von Algorithmen neu starten, damit Änderungen wirksam werden.

Algorithmen sind in drei Kategorien eingeteilt:Authentifizierungs-Algorithmen, Block-Cipher-Algorithmen und MAC-Algorithmen.Verfügbare und blockierte Cipher-Suites werden auch aufgelistet.

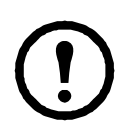

Durch Deaktivieren des einzigen Algorithmus einer Kategorie werden alle SSL/TLS-Sitzungen geblockt und abhängig von Ihrem Browser und dessen Konfiguration kann der HTTPS-Zugriff nicht funktionieren.

| Option  | Argument          | <b>Beschreibung</b>                                                             |
|---------|-------------------|---------------------------------------------------------------------------------|
| $-3des$ | disable<br>enable | Triple DES aktivieren oder deaktivieren.                                        |
| $-aes$  | disable<br>enable | Advanced Encryption Standard (AES) aktivieren oder deaktivieren.                |
| $-dh$   | disable<br>enable | Diffie-Hellman (DH) aktivieren oder deaktivieren.                               |
| -rsake  | enable<br>disable | RSA-Key-Exchange aktivieren oder deaktivieren.                                  |
| -rsaau  | disable<br>enable | RSA-Authentifizierung aktivieren oder deaktivieren.                             |
| $-sha1$ | disable<br>enable | Secure Hash Algorithm 1 (SHA-1) aktivieren oder deaktivieren.                   |
| $-sha2$ | disable<br>enable | Secure Hash Algorithm 2 (SHA-2) aktivieren oder deaktivieren.                   |
| -ecdhe  | enable<br>disable | Elliptic Curve Diffie-Hellman Exchange (ECDHE) aktivieren<br>oder deaktivieren. |

**HINWEIS:** Ab Version v6.7.2 müssen Sie einen Algorithmus explizit aktivieren oder deaktivieren.

#### **Beispiel:** Triple DES deaktivieren.

```
cipher -3des disable
```
E000: Success Reboot required for change to take effect.

#### **cfgshutdn**

**Zugriff:** Superuser, Administrator, Gerätebenutzer

**Beschreibung:** Konfigurieren der Shutdown-Parameter: Hiermit können Sie die USV-Shutdown-Verzögerung, die USV-Einschaltverzögerung, die USV-Restlaufzeit, die USV-Ruhezustand-Zeit, die minimale USV-Batteriekapazität und die minimale Laufzeit für USV-Neustart anzeigen und konfigurieren.

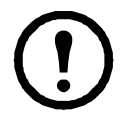

Diese Optionen sind nicht bei allen USV-Geräten verfügbar.

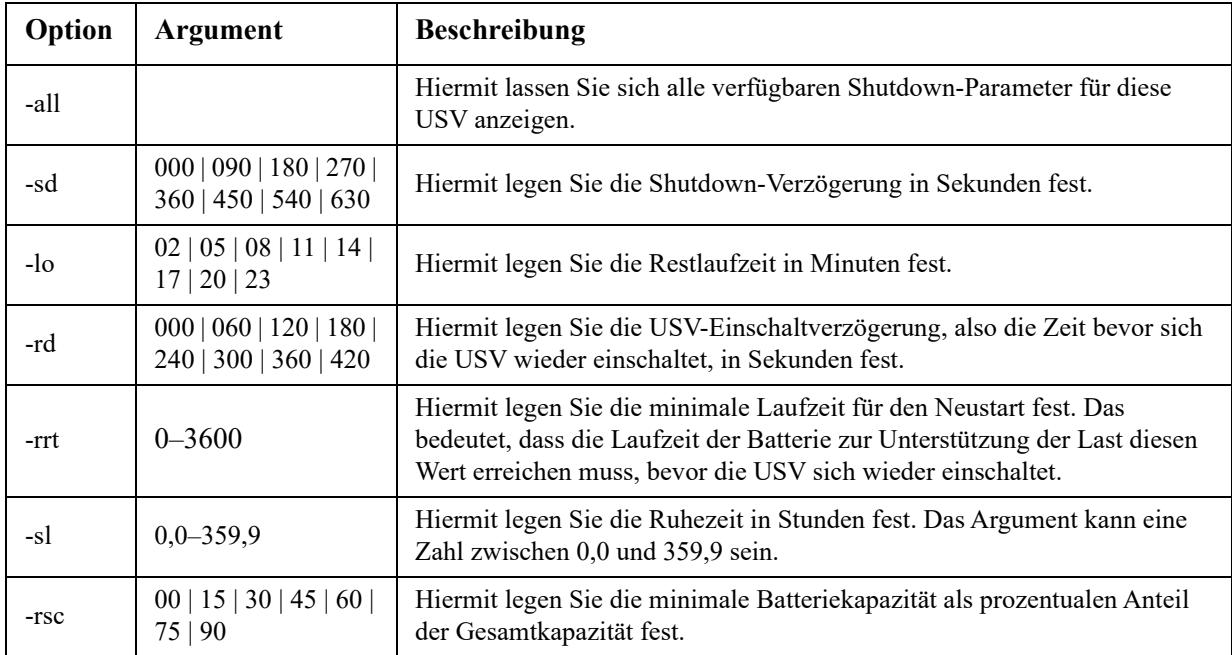

#### **Beispiel:**

```
cfgshutdn -all
E000: Success
Low Battery Duration: 4 min
Sleep Time: 0.0 hr
```
#### **cfgpower**

**Zugriff:** Superuser, Administrator, Gerätebenutzer

**Beschreibung:** Konfigurieren der Leistungsparameter: Hiermit können Sie Spannungstransferpunkte, Sensitivität und Ausgangsspannung anzeigen und konfigurieren.

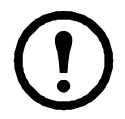

Diese Optionen sind nicht bei allen USV-Geräten verfügbar.

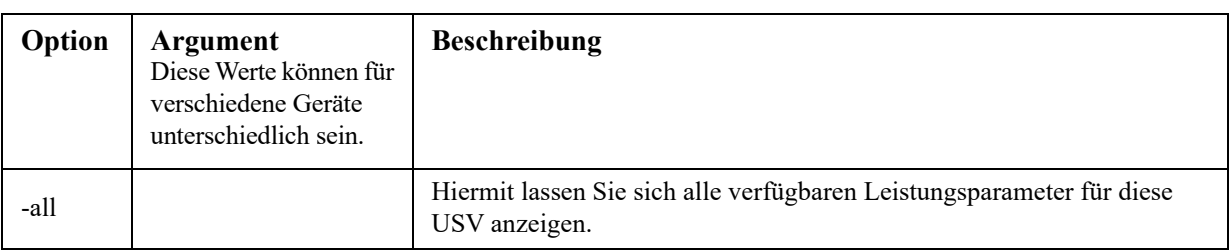

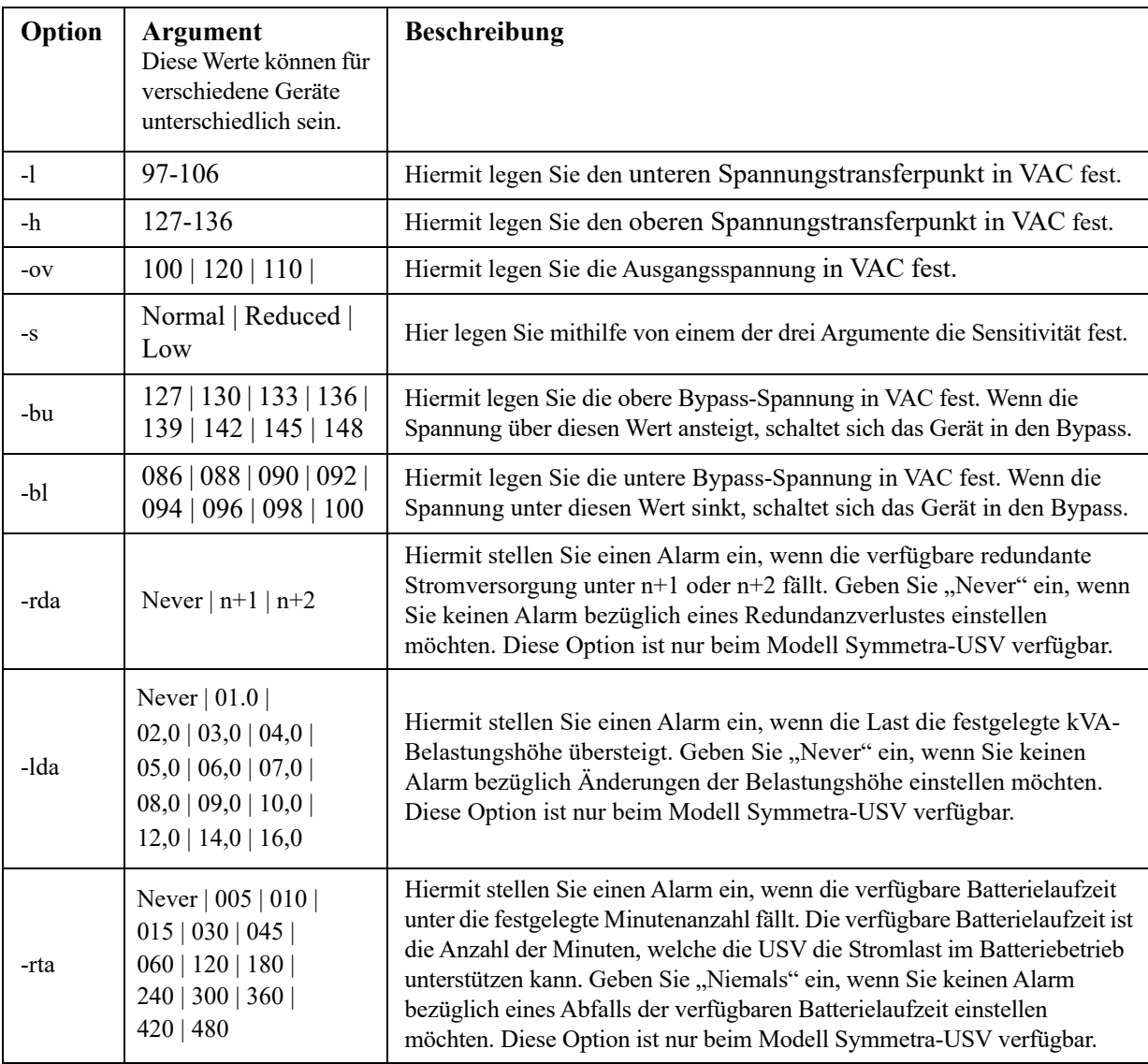

#### **Beispiel:**

```
cfgpower -all
E000: Success
Low Transfer Voltage: 106 VAC
High Transfer Voltage: 127 VAC
Sensitivity: Normal
```
#### **clrrst**

**Zugriff:** Superuser, Administrator

Definition: Den Netzwerkschnittstellen-Resetgrund löschen. Siehe ["lastrst" auf Seite](#page-24-0) 23.

#### <span id="page-16-0"></span>**console**

**Zugriff:** Superuser, Administrator, Nur Netzwerk

**Beschreibung:** Hiermit legen Sie fest, ob Benutzer über Telnet oder über Secure SHell (SSH) auf die Befehlszeile zugreifen können. SSH bietet einen besseren Schutz, da es Benutzernamen, Passwörter und Daten in verschlüsselter Form überträgt. Für zusätzliche Sicherheit können Sie den für Telnet bzw. SSH eingestellten Port ändern. Sie können den Netzwerkzugriff auf die Befehlszeile auch vollständig deaktivieren.

**HINWEIS**: In Version v6.8.0 und neuer ist Telnet deaktiviert und SSH standardmäßig aktiviert.

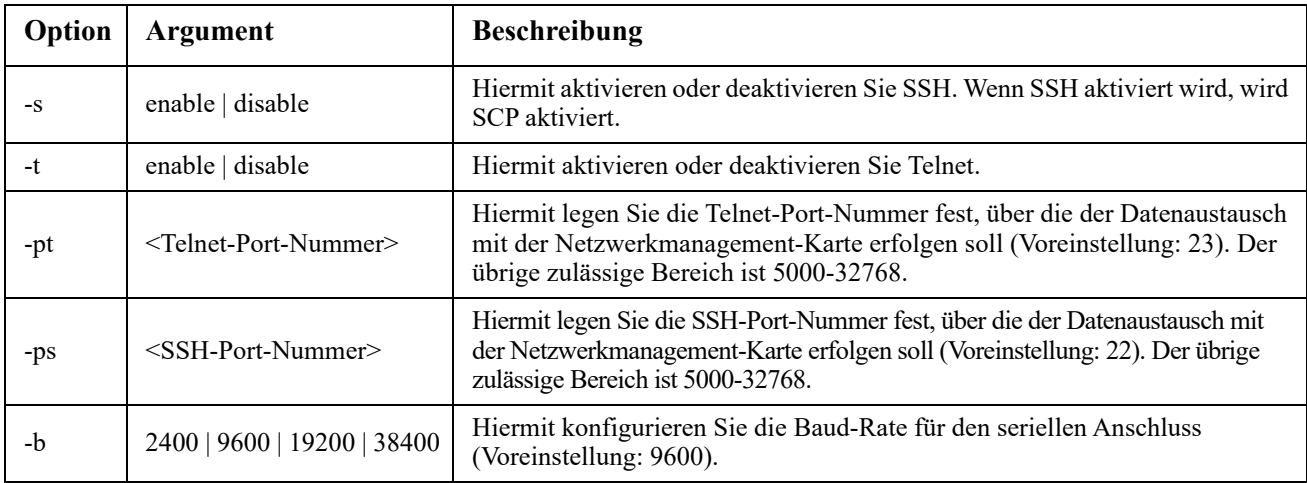

**Beispiel 1:** Geben Sie Folgendes ein, um den Zugriff auf die Befehlszeile über Telnet zu aktivieren: console -t

**Beispiel 2:** Geben Sie Folgendes ein, um den SSH-Port auf 5000 zu ändern: console -ps 5000

#### **date**

**Zugriff:** Superuser, Administrator

**Definition:** Hiermit konfigurieren Sie das von der Netzwerkmanagement-Karte verwendete Datum.

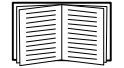

Wenn Sie einen NTP-Server konfigurieren möchten, von dem die Netzwerkmanagement-Karte das Datum und die Uhrzeit beziehen soll, schlagen Sie bitte im *Benutzerhandbuch* nach.

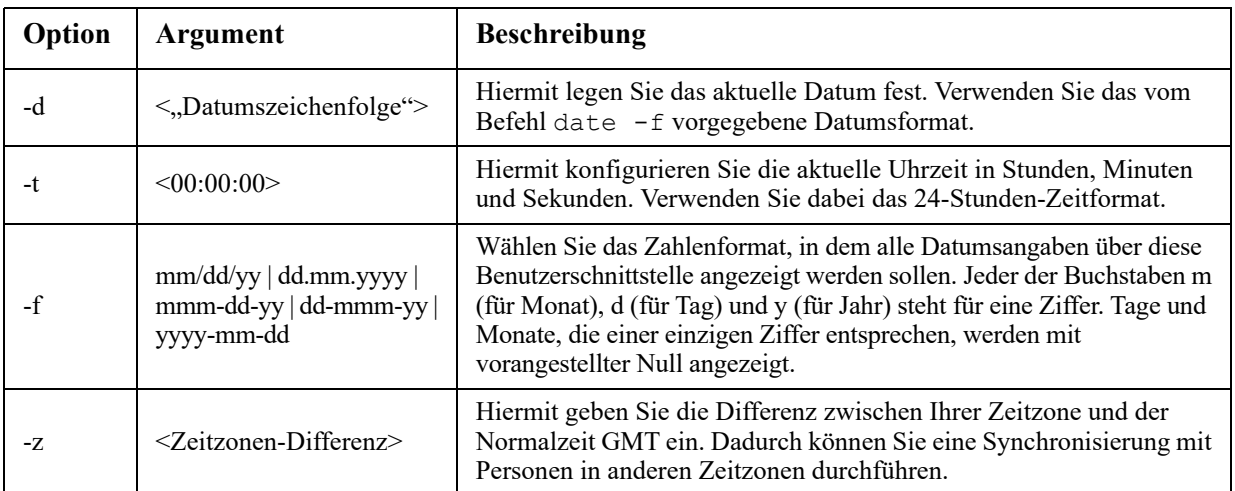

**Beispiel 1:** Geben Sie Folgendes ein, um das Datum im Format yyyy-mm-dd angezeigt zu bekommen: date -f yyyy-mm-dd

Beispiel 2: Geben Sie Folgendes ein, um das Datum "30. Oktober 2009" in dem Format zu definieren, das im vorhergehenden Beispiel konfiguriert wurde:

date -d "30.10.2009"

Beispiel 3: Geben Sie Folgendes ein, um die Uhrzeit "17:21:03 h" zu definieren: date -t 17:21:03

#### **delete**

**Zugriff:** Superuser, Administrator

**Beschreibung:** Hiermit löschen Sie eine Datei im Dateisystem. (Zum Löschen des Ereignisprotokolls siehe das *Benutzerhandbuch*).

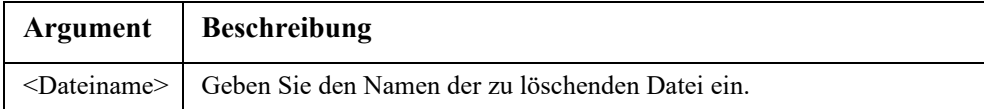

**Beispiel:** So löschen Sie eine Datei:

- 1. Navigieren Sie zu dem Ordner, der die Datei enthält. Geben Sie beispielsweise Folgendes ein, um zum Ordner logs zu navigieren: cd logs
- 2. Geben Sie Folgendes ein, um die im Ordner logs enthaltenen Dateien anzuzeigen: dir
- 3. Typ delete <Dateiname>

#### **detbat**

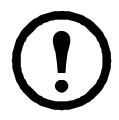

Dieser Befehl ist nicht auf allen USV-Geräten verfügbar.

Für einige USV-Geräte mit dem SRT-Präfix stehen andere Einstellungen zur Verfügung.

**Zugriff:** Superuser, Administrator, Gerätebenutzer

**Beschreibung:** Anzeige detaillierter USV-Batterieinformationen.

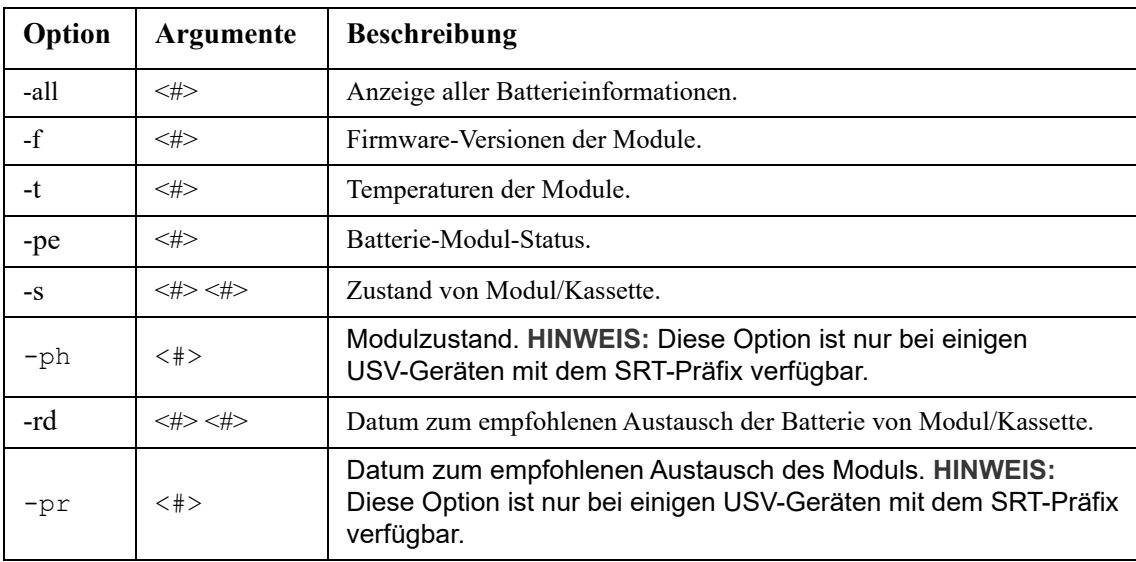

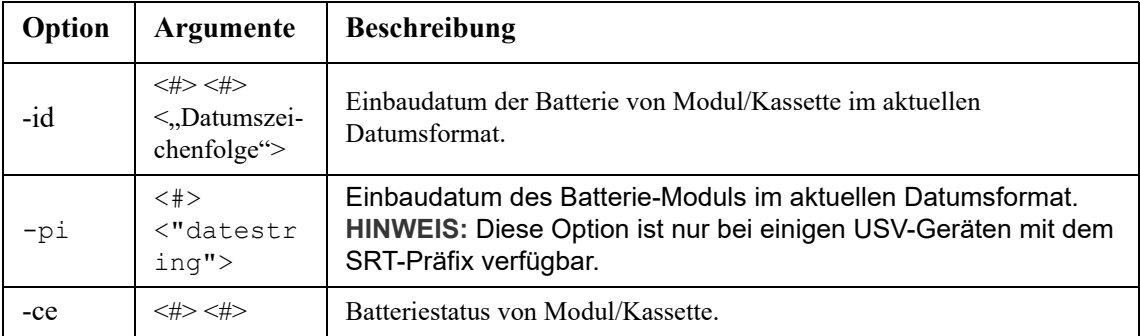

#### **Beispiel:** detbat -all

```
E000: Success
Firmware Revision (IP): BMC 12.5
Temperature (IP): 26.00C
Pack Status (IP): No Errors
Health (IP, C1): Battery Life OK
Predicted Replacement Date (IP, C1): 02.07.2019
Installation Date (IP, C1): 12.02.2015
Status (IP, C1): OK
```
#### **detstatus**

**Zugriff:** Superuser, Administrator, Gerätebenutzer

**Beschreibung:** Hiermit zeigen Sie den detaillierten Status der USV an. Siehe auch die -st-Option unter ["ups" auf Seite](#page-35-0) 34.

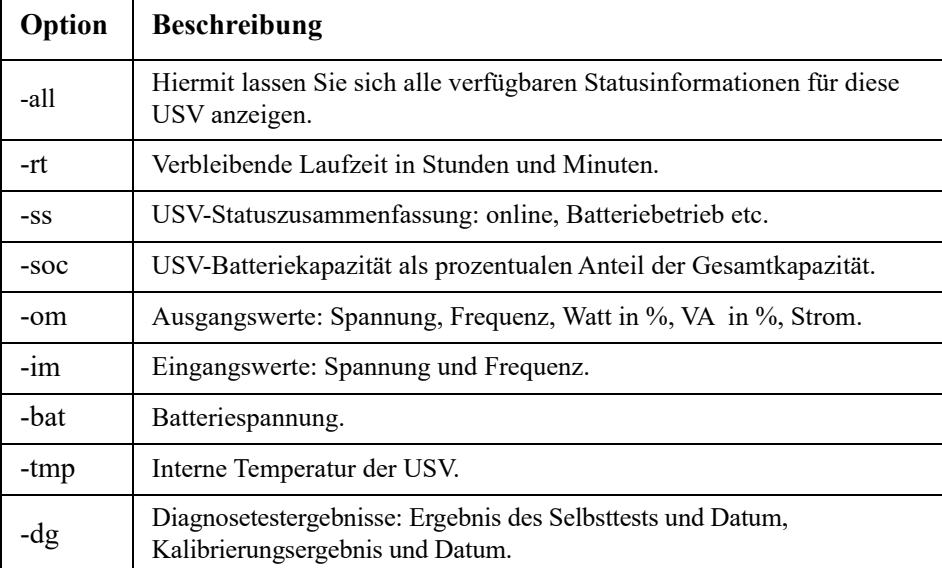

#### **Beispiel:**

```
detstatus -rt
E000: Success
Runtime Remaining: 9 hr 22 min 30 sec
```
**dir**

Zugriff: Super User, Administrator, Gerätebenutzer, Nur-Netzwerk-Benutzer, Benutzer "schreibgeschützt"

**Beschreibung:** Hiermit zeigen Sie eine Liste der auf der Netzwerkmanagement-Karte gespeicherten Dateien und Ordner an.

**Beispiel:** 

```
dir
E000: Success
      3069184 Jun 28 18:07 apc_hw05_aos_664.bin
      3031604 Jul 30 19:05 apc_hw05_sumx_664.bin
        45000 Aug 17 10:54 config.ini
           0 May 14 2018 db/
           0 May 14 2018 ssl/
           0 May 14 2018 ssh/
           0 May 14 2018 logs/
           0 May 14 2018 sec/
           0 May 14 2018 dbg/
           0 May 14 2018 fwl/
           0 May 14 2018 email/
           0 May 14 2018 lang/
           0 May 14 2018 tmp/
           0 May 14 2018 upsfw/
           0 May 14 2018 rms/
           0 May 14 2018 scg/
```
#### **dns**

**Zugriff:** Superuser, Administrator

**Beschreibung:** Hiermit konfigurieren Sie die DNS-Einstellungen manuell bzw. zeigen sie an.

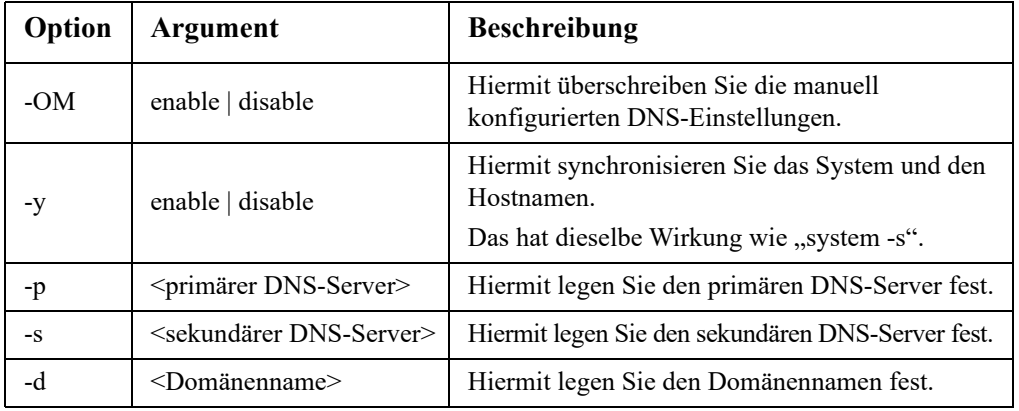

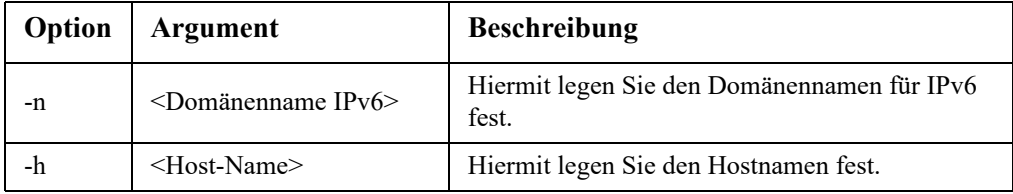

#### **Beispiel:**

```
dns -OM
E000: Success
Override Manual DNS Settings: enabled
```
#### **eapol**

**Zugriff:** Superuser, Administrator

**Beschreibung:** Die Einstellungen für EAPoL (802.1X Security) konfigurieren.

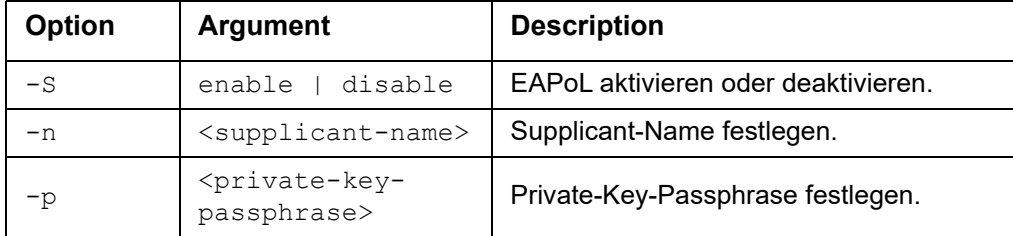

**Beispiel 1:** Um das Ergebnis eines EAPoL-Befehls anzuzeigen:

apc>eapol E000: Success Active EAPoL Settings -------------------- Status:enabled Supplicant Name:NMC-Supplicant Passphrase:<hidden> CA file Status:Valid Certificate Private Key Status:Valid Certificate Public Key Status:Valid Certificate Result:Success

#### **Beispiel 2:** Um EAPoL zu aktivieren:

apc>eapol -S enable E000: Success Reboot required for change to take effect.

#### **email**

**Zugriff:** Superuser, Administrator, Nur Netzwerk-Benutzer

**Option Argument Beschreibung** -g[n] <enable | disable> Hiermit aktivieren (Standardeinstellung) oder deaktivieren Sie den E-Mail-Versand an den Empfänger. -t[n] <Empfängeradresse> Die E-Mail-Adresse des Empfängers.  $-o[n]$  <long | short> (Format) Das lange Format enthält den Namen, den Standort, einen Ansprechpartner, die IP-Adresse, die Seriennummer des Geräts, Datum und Uhrzeit, den Ereigniscode und eine Beschreibung des Ereignisses. Das kurze Format enthält lediglich die Beschreibung des Ereignisses. -l[n] <Sprachcode> Die Sprache, in der die E-Mails versendet werden. Dies hängt vom installierten Sprachpaket ab. -r [n] <Local | recipient | custom> (Route) Hiermit legen Sie die SMTP-Serveroptionen fest: • **Local** (lokal) (empfohlen): Wählen Sie diese Option aus, wenn sich Ihr SMTP-Server in Ihrem internen Netzwerk befindet oder für Ihre E-Mail-Domäne eingerichtet wurde. Wählen Sie diese Einstellung, um Verzögerungen und Netzwerkausfälle zu minimieren. Wenn Sie diese Einstellung wählen, müssen Sie am SMTP-Server des Geräts auch die Weiterleitung aktivieren und ein spezielles externes E-Mail-Konto einrichten, an das die weitergeleitete E-Mail gesendet werden soll. **HINWEIS:** Sprechen Sie mit dem Administrator Ihres SMTP-Servers, bevor Sie diese Änderungen vornehmen. • **Recipient** (Empfänger): Bei dieser Einstellung wird die E-Mail direkt an den SMTP-Server des Empfängers gesendet, der über eine MX-Eintragssuche der Domain der Empfängeradresse ermittelt wird. Das Gerät unternimmt nur einen Versuch, die E-Mail zu senden. Ein Netzwerkausfall oder ein ausgelasteter Remote-SMTP-Server kann ein Time-out auslösen und dazu führen, dass die E-Mail verloren geht. Diese Einstellung erfordert keine zusätzlichen administrativen Aufgaben am SMTP-Server. • **Custom** (benutzerdefiniert): Diese Einstellung ermöglicht für jeden E-Mail-Empfänger eigene Servereinstellungen. Diese Einstellungen sind von den Einstellungen der Option -s[n] unabhängig. -f[n] <Absenderadresse> Die von der Netzwerkmanagement-Karte im Feld **Von:** der gesendeten E-Mail verwendete Absenderadresse.  $-s[n]$  <SMTP-Server> Die IPv4-/IPv6-Adresse oder der DNS-Name des lokalen SMTP-Servers. Verwenden Sie diese Option, wenn die Option -r[n] auf Local (lokal) gesetzt ist. -p[n] <Port> Die SMTP-Port-Nummer mit einem Standardwert von 25. Alternative Ports: 465, 587, 2525, 5000 bis 32768.  $-a[n]$   $\leq$  enable  $|$  disable> (Authentifizierung) Aktivieren Sie diese Option, wenn der SMTP-Server eine Authentifizierung verlangt. -u[n] <Benutzername> Geben Sie hier Ihren Benutzernamen und Ihr Kennwort ein, wenn -w[n] <Kennwort> der Mail-Server eine Authentifizierung verlangt.  $-e[n]$  $\leq$ none | ifsupported | always | implicit> (Verschlüsselung) • **None** (Keine): Der SMTP-Server erfordert und unterstützt auch keine Verschlüsselung. • **If Supported** (Wenn unterstützt): Der SMTP-Server zeigt an, dass STARTTLS unterstützt wird, erfordert jedoch keine verschlüsselte Verbindung. Der STARTTLS-Befehl wird nach dem Advertisement gesendet. • **Always** (Immer): Der SMTP-Server erfordert das Senden des STARTTLS-Befehls, sobald eine Verbindung zum Server hergestellt wird. • **Implicit** (Implizit): Der SMTP-Server akzeptiert nur Verbindungen, die von vornherein verschlüsselt sind. Es wird keine STARTTLS-Nachricht an den Server gesendet.

**Beschreibung:** Verwenden Sie die folgenden Befehle, um die von der Netzwerkmanagement-Karte verwendeten E-Mail-Parameter zum Versenden von Ereignisbenachrichtigungen zu konfigurieren.

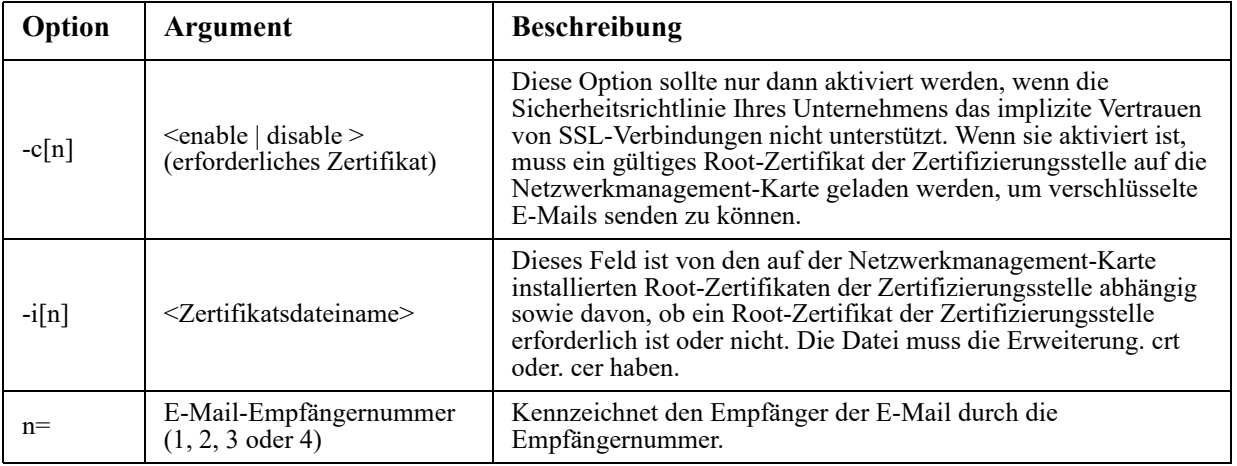

**Beispiel:** Um das Senden von E-Mails an den E-Mail-Empfänger 1 mit der E-Mail-Adresse recipient1@apc.com über den lokalen SMTP-Server zu aktivieren:

email -g1 enable -r1 local -t1 recipient1@apc.com

E000: Success

#### **eventlog**

Zugriff: Super User, Administrator, Gerätebenutzer, Nur-Netzwerk-Benutzer, Benutzer "schreibgeschützt"

**Beschreibung:** Hiermit können Sie sich Datum und Uhrzeit des letzten Abrufs des Ereignisprotokolls, den Status der USV sowie den Status der an die Netzwerkmanagement-Karte angeschlossenen Sensoren anzeigen lassen. Außerdem können Sie sich die zuletzt aufgetretenen Geräte-Ereignisse, jeweils mit Datum und Uhrzeit, anzeigen lassen. Mit den folgenden Tasten können Sie innerhalb des Ereignisprotokolls navigieren:

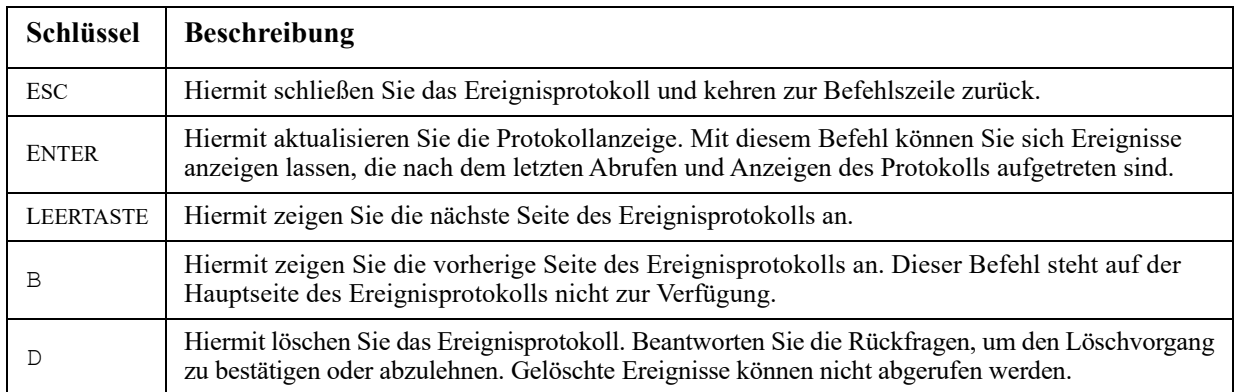

#### **exit**

Zugriff: Super User, Administrator, Gerätebenutzer, Nur-Netzwerk-Benutzer, Benutzer "schreibgeschützt" **Beschreibung:** Hiermit schließen Sie die Befehlszeile.

#### **firewall**

**Zugriff:** Super User, Administrator, Nur Netzwerk **Beschreibung:** Interne NMC-Firewall

**Option** | **Argument** | **Beschreibung** -S | <enable | disable> | Hiermit aktivieren oder deaktivieren Sie die Firewall.  $-f$   $Zu$  aktivierender<br>Dateiname> Name der zu aktivierenden Firewall-Richtliniendatei. -t <Zu testender Name der zu testenden Firewall sowie Dauer in Minuten. -fe Hiermit zeigen Sie eine Liste aktiver Dateifehler an. -te Hiermit zeigen Sie eine Liste von Testdateifehlern an. -c Hiermit brechen Sie einen Firewall-Test ab. -r Hiermit zeigen Sie eine Liste aktiver Firewall-Regeln an. -l Hiermit zeigen Sie ein Firewall-Aktivitätsprotokoll an.

aktivieren, deaktivieren oder konfigurieren.

**Beispiel:** Geben Sie Folgendes ein, um die Firewall-Richtliniendatei example.fwl zu aktivieren:

firewall -f example.fwl E000: Success

#### <span id="page-23-0"></span>**format**

**Zugriff:** Superuser, Administrator

**Beschreibung:** Hiermit formatieren Sie das Dateisystem der Netzwerkmanagement-Karte neu und löschen sämtliche Sicherheitszertifikate, Verschlüsselungsschlüssel, Konfigurationseinstellungen sowie die Ereignis- und Datenprotokolle. Seien Sie mit diesem Befehl vorsichtig.

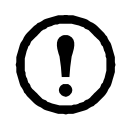

Zum Zurücksetzen der Netzwerkmanagement-Karte auf ihre Standardkonfiguration verwenden Sie den Befehl resetToDef.

#### **ftp**

**Zugriff:** Super User, Administrator, Nur Netzwerk

**Beschreibung:** Hiermit aktivieren oder deaktivieren Sie den Zugriff auf den FTP-Server. Sie haben auch die Möglichkeit, die Port-Einstellung auf einen beliebigen freien Port zwischen 5001 und 32768 zu ändern, um die Sicherheit zu erhöhen.

**HINWEIS:** In Version v6.8.0 und neuer ist FTP standardmäßig deaktiviert.

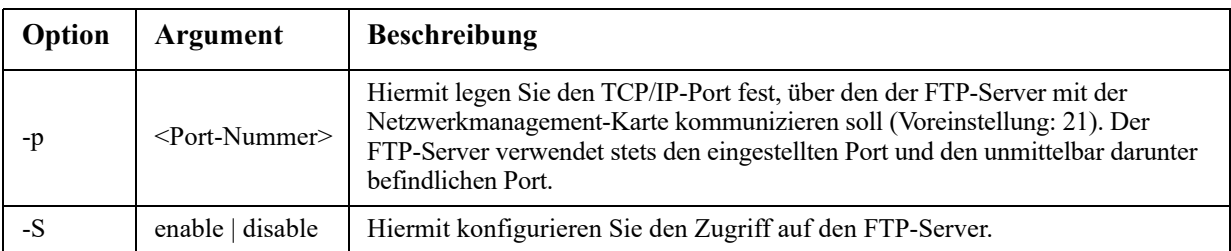

**Beispiel:** Geben Sie Folgendes ein, um den TCP/IP-Port auf 5001 zu ändern:

ftp -p 5001

#### **help**

**Zugriff:** Superuser, Administrator, Gerätebenutzer, Schreibgeschützt

**Beschreibung:** Hiermit zeigen Sie sämtliche Befehle an, die mit Ihrem Kontotyp über die Befehlszeile verwendet werden können. Wenn Sie Hilfe zu einem bestimmten Befehl benötigen, geben Sie den Befehl und dahinter das Wort help ein.

**Beispiel 1:** Geben Sie Folgendes ein, um sämtliche Befehle angezeigt zu bekommen, die einer als Benutzer "device" angemeldeten Person zur Verfügung stehen:

help

**Beispiel 2:** Geben Sie Folgendes ein, um alle für den Befehl alarmcount zulässigen Optionen angezeigt zu bekommen:

alarmcount help

#### **lang**

Zugriff: Superuser, Administrator, Gerätebenutzer, Benutzer "schreibgeschützt", Nur Netzwerk-Benutzer

**Beschreibung:** Verwendete Sprache

#### **Beispiel:**

```
lang
Languages
enUS - English
```
#### <span id="page-24-0"></span>**lastrst**

**Zugriff:** Superuser, Administrator

**Beschreibung:** Letzter Netzwerkschnittstellen-Resetgrund. Verwenden Sie diesen Befehl, um Probleme der Netzwerkschnittstelle mit Hilfe des technischen Supports zu beheben.

#### **Beispiel:**

```
lastrst
09 Coldstart Reset
E000: Success
```
#### **ledblink**

**Zugriff:** Superuser, Administrator

**Beschreibung:** Setzt die Status-LED der Netzwerkmanagement-Karte für die festgelegte Dauer auf Blinken. Verwenden Sie diesen Befehl, um das optische Auffinden der Netzwerkmanagement-Karte zu erleichtern.

**Parameter:** Zeit in Minuten

#### **Beispiel:**

ledblink 2 E000: Success

#### **logzip**

**Zugriff:** Superuser, Administrator

**Beschreibung:** Erstellt ein einzelnes, komprimiertes Archiv der Protokolldateien aus der NMC oder USV. Diese Dateien können vom technischen Support zur Problembehandlung verwendet werden.

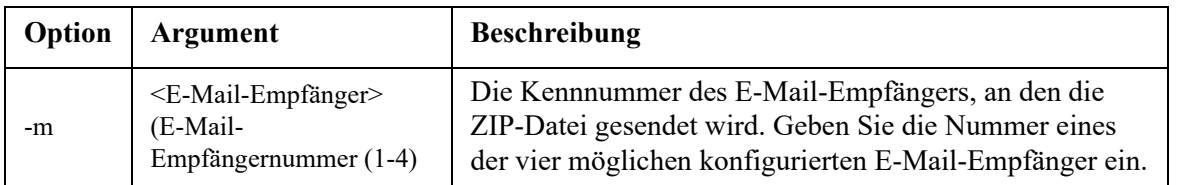

#### **Beispiel:**

```
logzip -m 1
Generating files
Compressing files into /dbg/debug_ZA1752123456.tar
Emailing log files to email recipient - 1
E000: Success
```
#### **modbus**

**Zugriff:** Superuser, Administrator, Gerätebenutzer

**Beschreibung:** Hiermit können Sie die Modbus-Parameter anzeigen und konfigurieren.

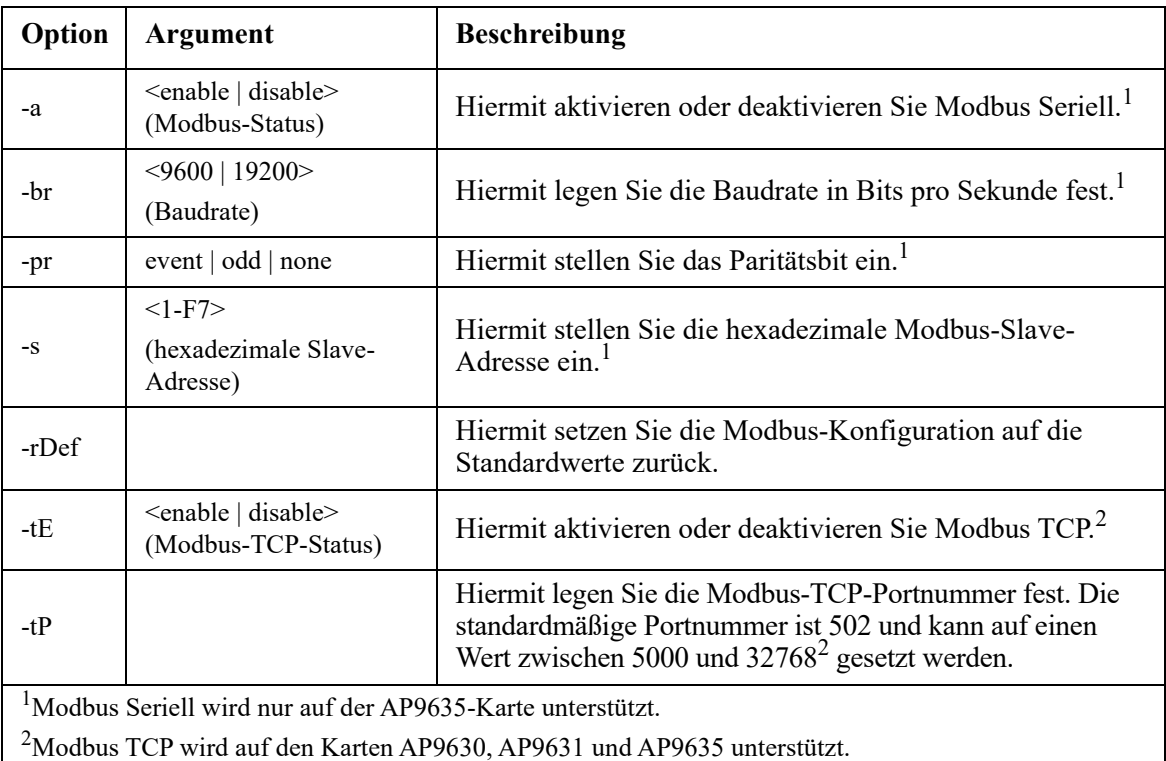

#### **Beispiel:**

```
modbus
E000: Success
Slave Address = 0x1
Status = ENABLED
Baud Rate = 9600Parity = none
TCP Status = ENABLED
TCP Port Number = 502
```
#### **netstat**

**Zugriff:** Super User, Administrator, Nur Netzwerk

**Beschreibung:** Hiermit bekommen Sie den Status des Netzwerks und aller aktiven IPv4- und IPv6-Adressen angezeigt.

#### **Beispiel:**

```
netstat
Current IP information
```
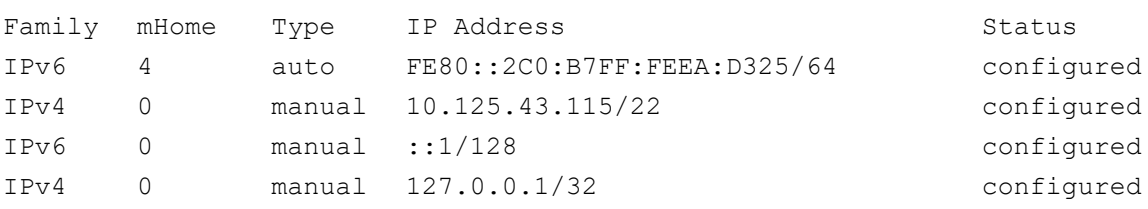

#### **ntp**

**Zugriff:** Super User, Administrator, Nur Netzwerk

**Beschreibung:** Hiermit können Sie sich die NTP-Parameter anzeigen lassen und konfigurieren.

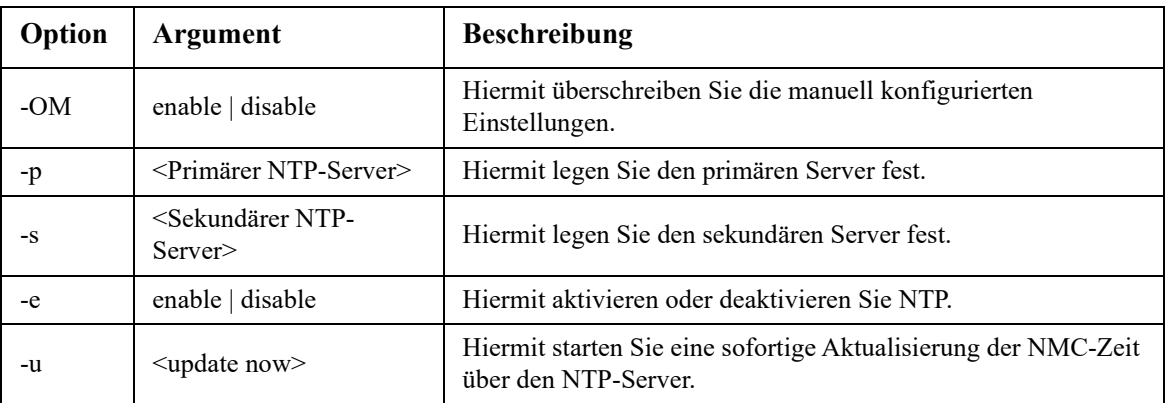

**Beispiel 1:** Geben Sie Folgendes ein, um die manuell konfigurierte Einstellung überschreiben zu können: ntp -OM enable

**Beispiel 2:** Geben Sie Folgendes ein, um den primären NTP-Server festzulegen: ntp -p 150.250.6.10

#### **ping**

**Zugriff:** Super User, Administrator, Gerätebenutzer, Nur Netzwerk

**Beschreibung.** Hiermit können Sie feststellen, ob die Einheit mit der angegebenen IP-Adresse oder dem angegebenen DNS-Namen mit dem Netzwerk verbunden ist. Dabei werden vier Anfragen an die betreffende Adresse gesendet.

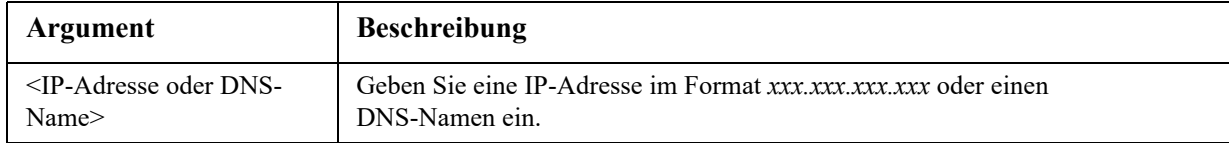

**Beispiel:** Geben Sie Folgendes ein, um festzustellen, ob eine Einheit mit der IP-Adresse 150.250.6.10 mit dem Netzwerk verbunden ist:

ping 150.250.6.10

#### **portspeed**

**Zugriff:** Super User, Administrator, Nur Netzwerk

**Beschreibung:** 

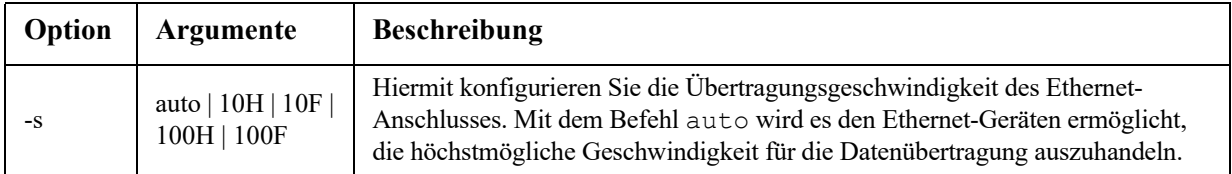

**Beispiel:** Geben Sie Folgendes ein, um den TCP/IP-Port auf eine Übertragungsgeschwindigkeit von 100 MBit/s im Halbduplex-Betrieb (d. h. Datenübertragung immer nur in eine Richtung) einzustellen: portspeed -s 100H

#### **prompt**

**Zugriff:** Super User, Administrator, Gerätebenutzer, Nur Netzwerk

**Beschreibung:** Hiermit legen Sie fest, ob der Kontotyp des momentan angemeldeten Benutzers in der Befehlszeile angezeigt werden soll oder nicht. Diese Einstellung kann von jedem Benutzer geändert werden; alle Benutzerkonten werden an die neue Einstellung angeglichen.

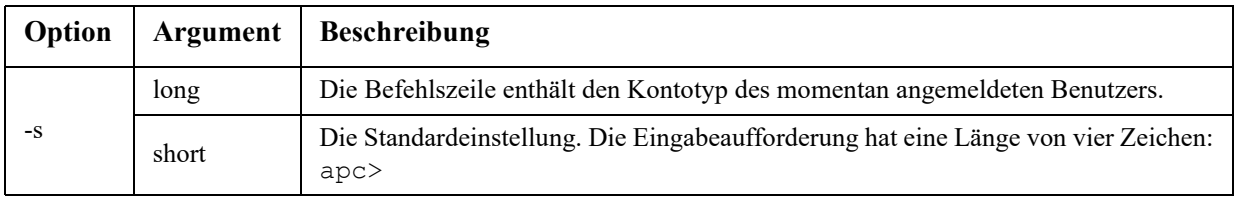

**Beispiel:** Geben Sie Folgendes ein, wenn der Kontotyp des momentan angemeldeten Benutzers in der Befehlszeile angezeigt werden soll:

prompt -s long

#### **pwd**

**Zugriff:** Superuser, Administrator, Gerätebenutzer, Benutzer "schreibgeschützt", Nur Netzwerk-Benutzer **Beschreibung:** Wird zur Ausgabe des Pfads des momentanen Arbeitsverzeichnisses verwendet.

#### **quit**

Zugriff: Super User, Administrator, Gerätebenutzer, Nur-Netzwerk-Benutzer, Benutzer "schreibgeschützt" Beschreibung: Hiermit schließen Sie die Befehlszeile (funktionsgleich mit den Befehlen "exit" und "bye").

#### **radius**

**Zugriff:** Super User, Administrator, Nur Netzwerk

**Beschreibung:** Hiermit können Sie sich die aktuellen RADIUS-Einstellungen anzeigen lassen, die RADIUS-Authentifizierung aktivieren oder deaktivieren und grundlegende Authentifizierungsparameter für bis zu zwei RADIUS-Server konfigurieren.

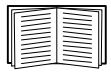

Eine Übersicht über die RADIUS-Server-Konfiguration sowie eine Liste der unterstützten RADIUS-Server finden Sie im *Benutzerhandbuch* auf der **[APC-Website](https://www.apc.com/de/de/download/document/SPD_LFLG-ACVDHV_DE/)**.

Auf der Benutzeroberfläche der Netzwerkmanagement-Karte stehen zusätzliche Authentifizierungsparameter für RADIUS-Server zur Verfügung.

Ausführliche Informationen zum Konfigurieren des von Ihnen verwendeten RADIUS-Servers finden Sie im *Sicherheitshandbuch* auf der **[APC-Website](https://www.apc.com/us/en/download/document/SPD_LFLG-9VYK3D_EN)**.

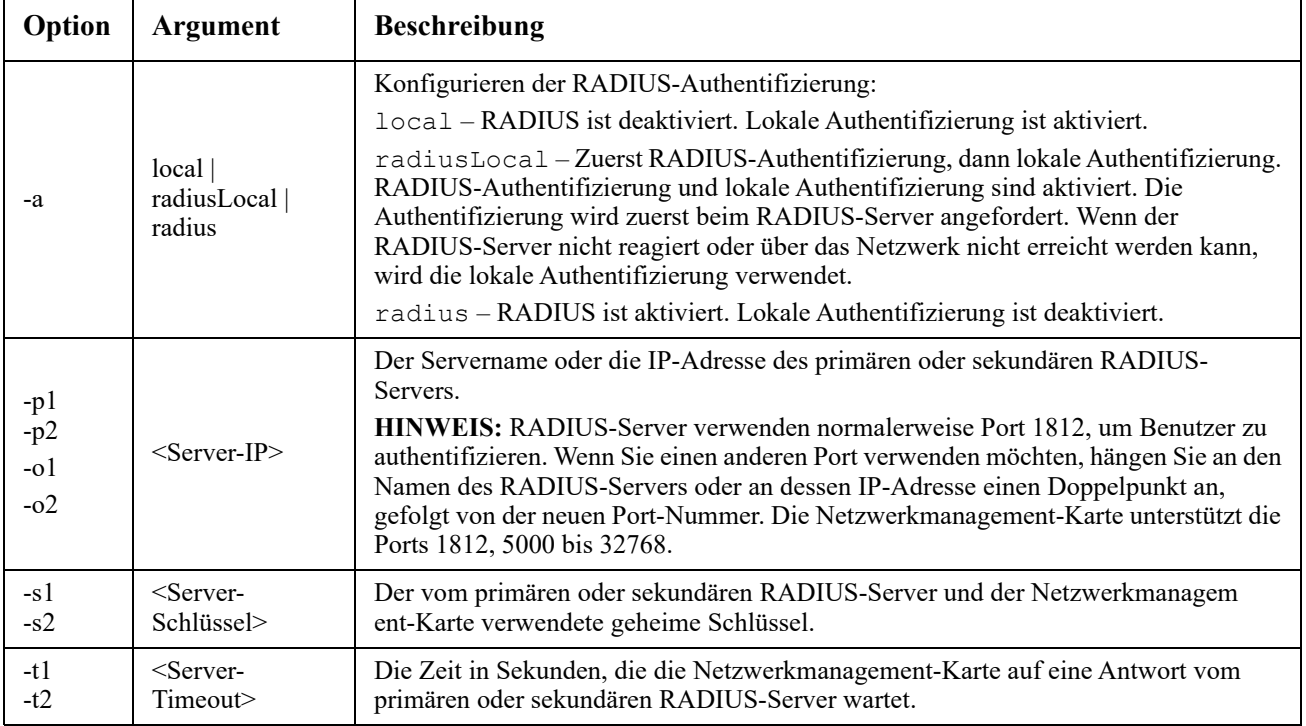

**Beispiel 1:** Geben Sie radius ein und betätigen Sie die EINGABETASTE, um sich die aktuellen RADIUS-Einstellungen für die Netzwerkmanagement-Karte anzeigen zu lassen.

**Beispiel 2:** Sie aktivieren die RADIUS-Authentifizierung und die lokale Authentifizierung, indem Sie Folgendes eingeben:

radius -a radiusLocal

**Beispiel 3:** Geben Sie Folgendes ein, um einen Timeout von 10 Sekunden für einen sekundären RADIUS-Server zu konfigurieren:

radius -t2 10

#### **reboot**

**Zugriff:** Super User, Administrator, Nur Netzwerk

**Beschreibung:** Neustart der Netzwerk-Management-Oberfläche der Netzwerkmanagement-Karte.

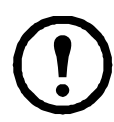

Die Ausgangsleistung des Geräts, in dem die Netzwerkmanagement-Karte installiert ist, wird dadurch nicht beeinträchtigt.

#### **resetToDef**

**Zugriff:** Superuser, Administrator

**Beschreibung:** Hiermit setzen Sie alle Parameter auf ihre Standardeinstellungen zurück.

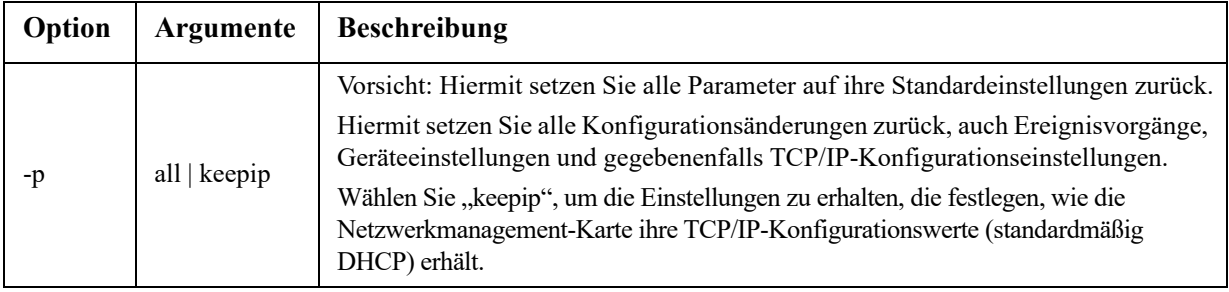

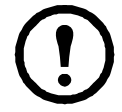

Bestimmte nicht konfigurierbare Parameter werden durch den Befehl resetToDef nicht zurückgesetzt und können nur durch die Formatierung des Dateisystems mit dem Befehl **[format](#page-23-0)** von der Netzwerkmanagement-Karte gelöscht werden.

**Beispiel:** Geben Sie Folgendes ein, um alle an der Netzwerkmanagement-Karte vorgenommenen Konfigurationsänderungen *außer* den TCP/IP-Einstellungen zurückzusetzen: resetToDef -p keepip

#### **session**

**Zugriff:** Superuser, Administrator

**Beschreibung:** Zeichnet die angemeldete Person (Benutzer), die Schnittstelle, die Adresse, die Uhrzeit und die ID auf.

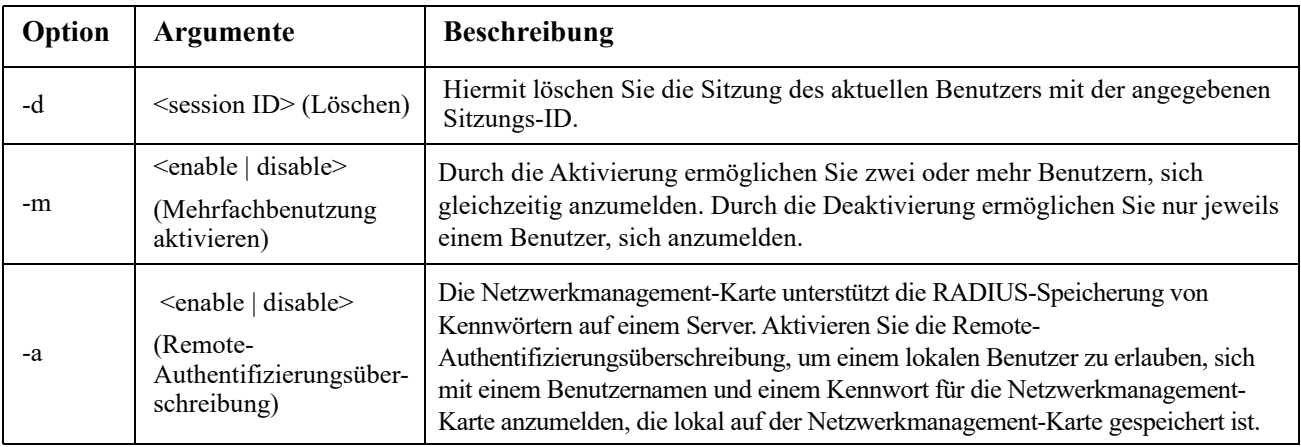

#### **Beispiel:**

session ------------------------------------------------------------------------ User Interface Address and Logged In Time ID apc Telnet 10.169.118.100 00:00:03 19

#### **smtp**

**Zugriff:** Super User, Administrator, Nur Netzwerk

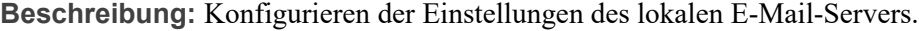

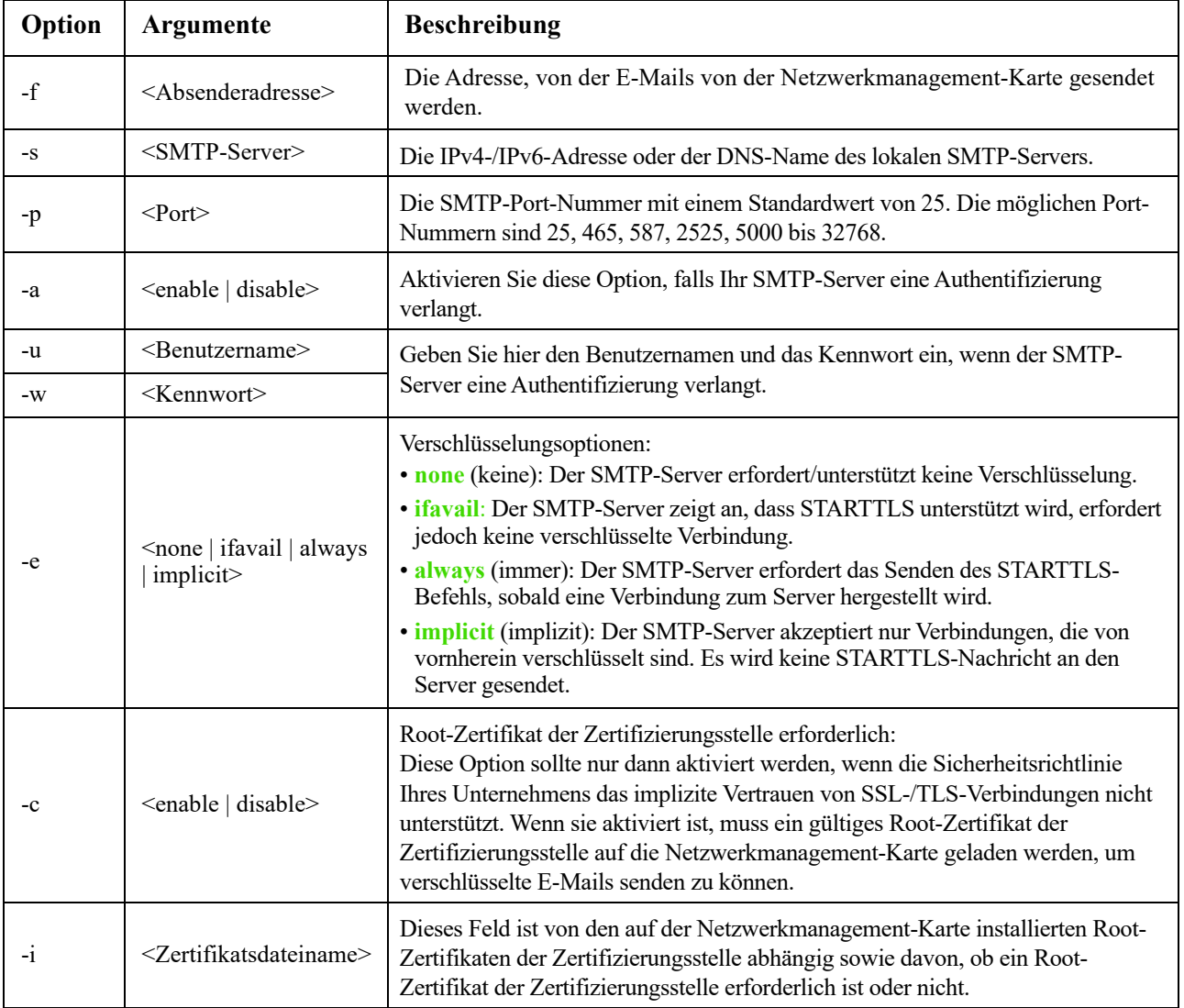

#### **Beispiel:**

From: address@example.com Server: mail.example.com Port: 25 Auth: disabled User: User Password: < not set>

```
Encryption: none
Req. Cert: disabled
Cert File: <n/a>
```
#### **snmp**

**Zugriff:** Super User, Administrator, Nur Netzwerk

**Beschreibung:** Hiermit aktivieren oder deaktivieren und konfigurieren Sie SNMPv1.

In der nachstehenden Tabelle entspricht n der Zugriffssteuerungsnummer: 1, 2, 3 oder 4.

**HINWEIS:** In Version v6.8.0 und neuer ist SNMPv1 standardmäßig deaktiviert. Der Community-Name (-c [n]) muss festgelegt werden, bevor SNMPv1-Kommunikation hergestellt werden kann.

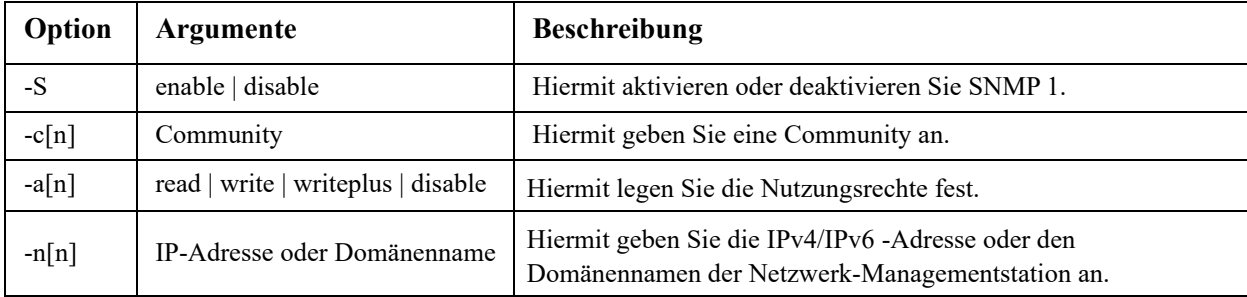

**Beispiel:** Geben Sie Folgendes ein, um die SNMP-Version 1 zu aktivieren: snmp -S enable

#### **snmpv3**

**Zugriff:** Super User, Administrator, Nur Netzwerk

**Beschreibung:** Hiermit aktivieren oder deaktivieren und konfigurieren Sie SNMPv3.

In der nachstehenden Tabelle entspricht n der Zugriffssteuerungsnummer: 1, 2, 3 oder 4.

**HINWEIS:** In Version v6.8.0 und neuer ist SNMPv3 standardmäßig deaktiviert. Ein gültiges Benutzerprofil muss mit Kennwortsätzen (-a[n], -c[n]) aktiviert werden, bevor SNMPv3-Kommunikation hergestellt werden kann.

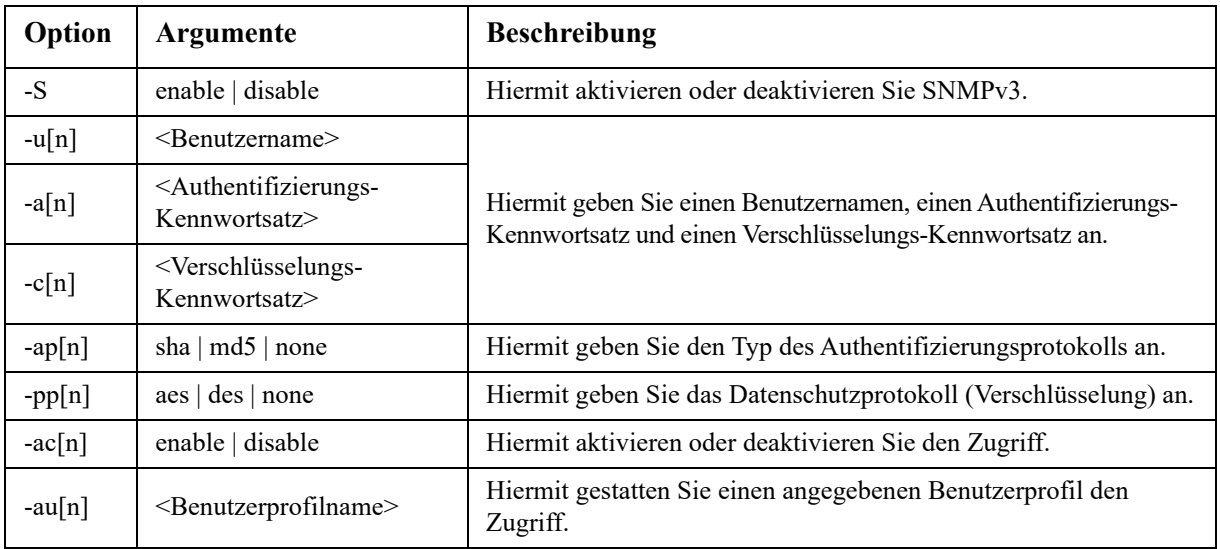

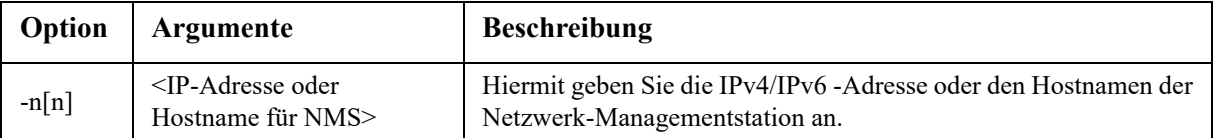

**Beispiel:** Geben Sie Folgendes ein, um dem Benutzer JMurphy die Zugriffsebene 2 zuzuweisen: snmpv3 -au2 "JMurphy"

#### **snmptrap**

**Zugriff:** Superuser, Administrator, Nur Netzwerk-Benutzer

**Beschreibung:** Hiermit aktivieren oder deaktivieren Sie die SNMP-Trap-Generierung.

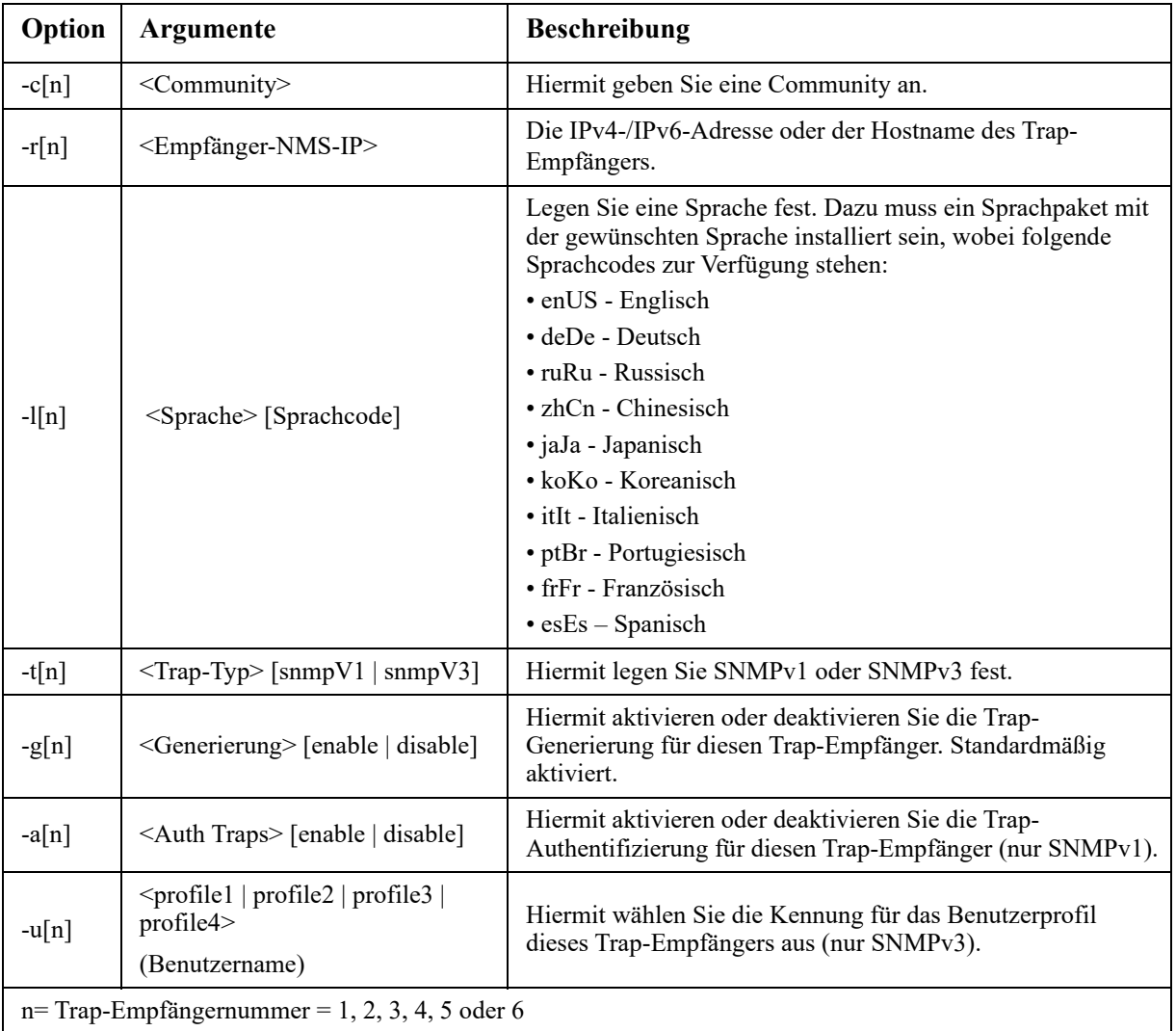

**Beispiel:** Geben Sie folgenden Befehl ein, wenn Sie einen SNMPv1-Trap für Empfänger 1 mit Community-Namen "public", IP-Adresse 10.169.118.100 für Empfänger 1 und Verwendung der Standardsprache Englisch aktivieren und konfigurieren möchten: snmptrap -c1 public -r1 10.169.118.100 -l1 enUS -t1 snmpV1 -q1 enable E000: Success

#### **system**

**Zugriff:** Superuser, Administrator

**Beschreibung:** Hiermit können Sie den Systemnamen, den Ansprechpartner und den Standort anzeigen und einstellen sowie das Datum und die Uhrzeit, den angemeldeten Benutzer und den höchstrangigen Systemstatus (P, N oder A) anzeigen – weitere Informationen finden Sie unter ["Statusfelder in der Hauptmaske".](#page-5-0)

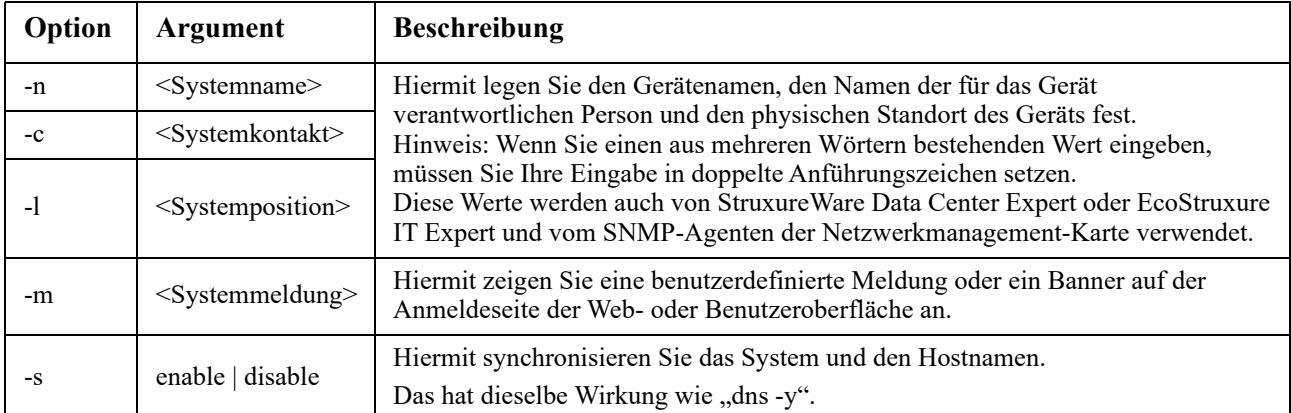

**Beispiel 1:** Geben Sie Folgendes ein, um den Gerätestandort Labor für Prüfzwecke festzulegen: system -l "Labor für Prüfzwecke"

**Beispiel 2:** Geben Sie Folgendes ein, um den Systemnamen Frank Weber festzulegen: system -n "Frank Weber"

#### **tcpip**

**Zugriff:** Super User, Administrator, Nur Netzwerk

**Beschreibung:** Hiermit konfigurieren Sie folgende IPv4-TCP/IP-Einstellungen für die Netzwerkmanagement-Karte und zeigen diese an:

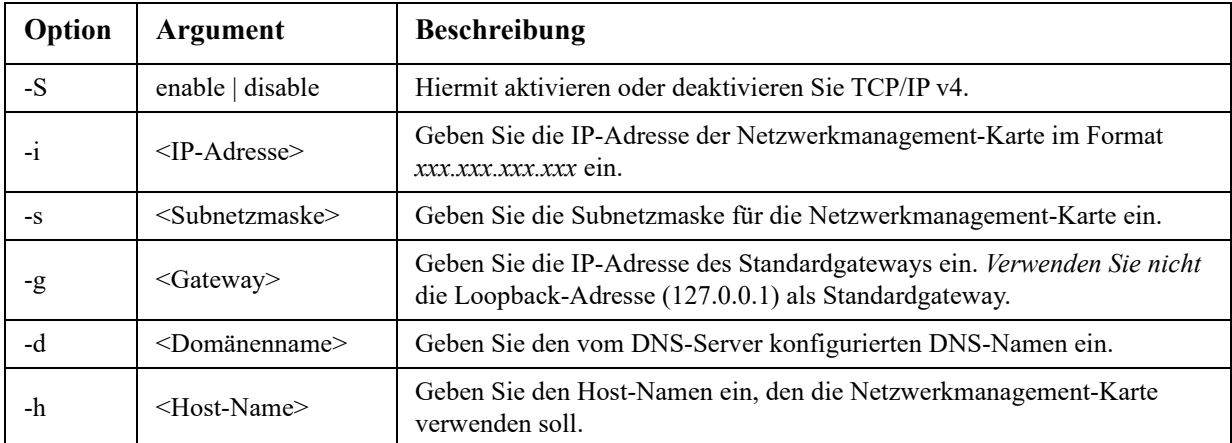

**Beispiel 1:** Geben Sie tcpip ein und betätigen Sie die EINGABETASTE, um sich die aktuellen Netzwerk-Einstellungen für die Netzwerkmanagement-Karte anzeigen zu lassen.

**Beispiel 2:** Geben Sie Folgendes ein, um die IP-Adresse 150.250.6.10 für die Netzwerkmanagement-Karte manuell zu konfigurieren:

tcpip -i 150.250.6.10

#### **tcpip6**

**Zugriff:** Super User, Administrator, Nur Netzwerk

**Beschreibung:** Hiermit aktivieren Sie IPv6, konfigurieren manuell die folgenden IPv6-TCP/IP-Einstellungen für die Netzwerkmanagement-Karte und zeigen diese an:

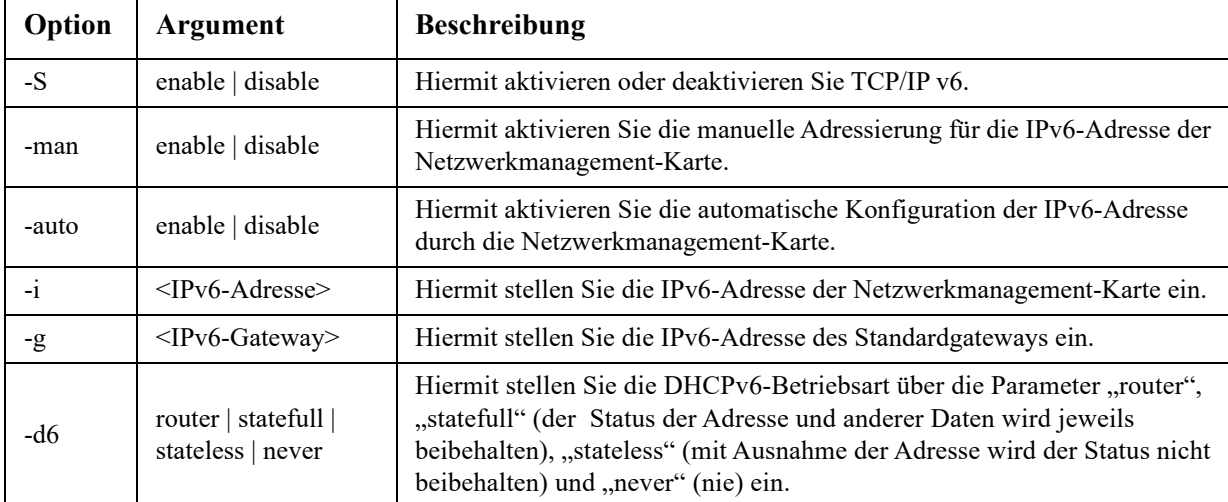

**Beispiel 1:** Geben Sie tcpip6 ein und betätigen Sie die EINGABETASTE, um sich die aktuellen Netzwerkeinstellungen für die Netzwerkmanagement-Karte anzeigen zu lassen.

**Beispiel 2:** Geben Sie Folgendes ein, um die IPv6-Adresse 2001:0:0:0:0:FFD3:0:57ab für die Netzwerkmanagement-Karte manuell zu konfigurieren:

tcpip -i 2001:0:0:0:0:FFD3:0:57ab

#### **uio**

**Zugriff:** Superuser, Administrator, Gerätebenutzer

**Beschreibung:** Dieser Befehl ist für die Netzwerkmanagement-Karte 2 AP9631 oder AP9635 mit angeschlossenem E/A-Zusatzmodul für potenzialfreie Kontakte (AP9810) verfügbar.

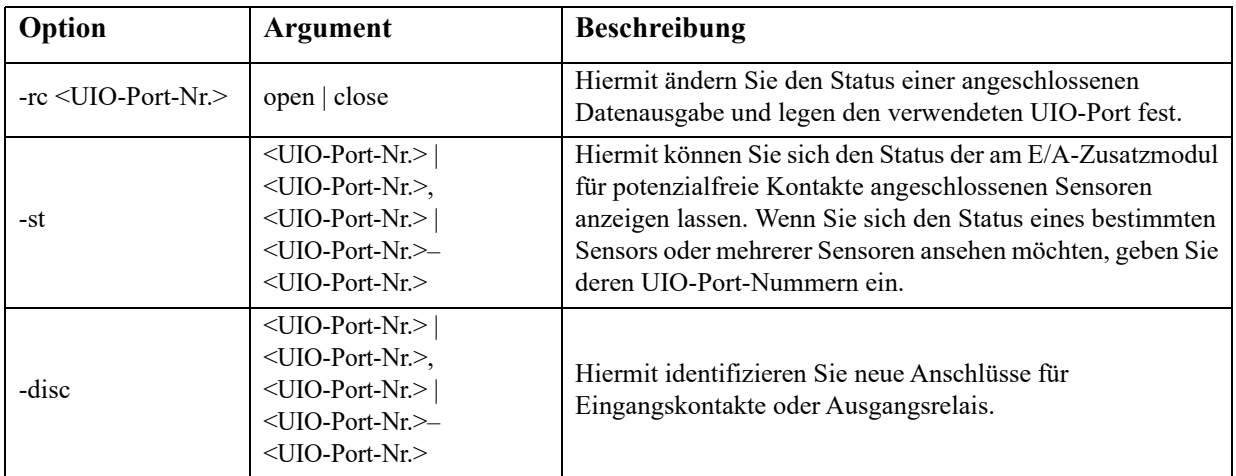

**Beispiel 1:** Geben Sie Folgendes ein, um den Ausgang zu öffnen: uio -rc 2 open

**Beispiel 2:** Geben Sie Folgendes ein, um sich den Status der Geräte anzusehen, die an einem auf dem UIO-Port 2 installierten E/A-Zusatzmodul für potenzialfreie Kontakte angeschlossen sind: uio -st 2

#### <span id="page-35-0"></span>**ups**

Einige **ups**-Optionen sind vom USV-Modell abhängig. Möglicherweise unterstützen nicht alle Konfigurationen die Optionen des **ups**-Befehls.

#### **Zugriff:** Superuser, Administrator, Gerätebenutzer

**Beschreibung:**Hiermit steuern Sie die USV und zeigen entsprechende Statusinformationen an. Weitere Informationen zur Bedeutung dieser Optionen für diesen Bildschirm finden Sie im *Benutzerhandbuch* auf der **[APC-Website](https://www.apc.com/de/de/download/document/SPD_LFLG-ACVDHV_DE/)**.

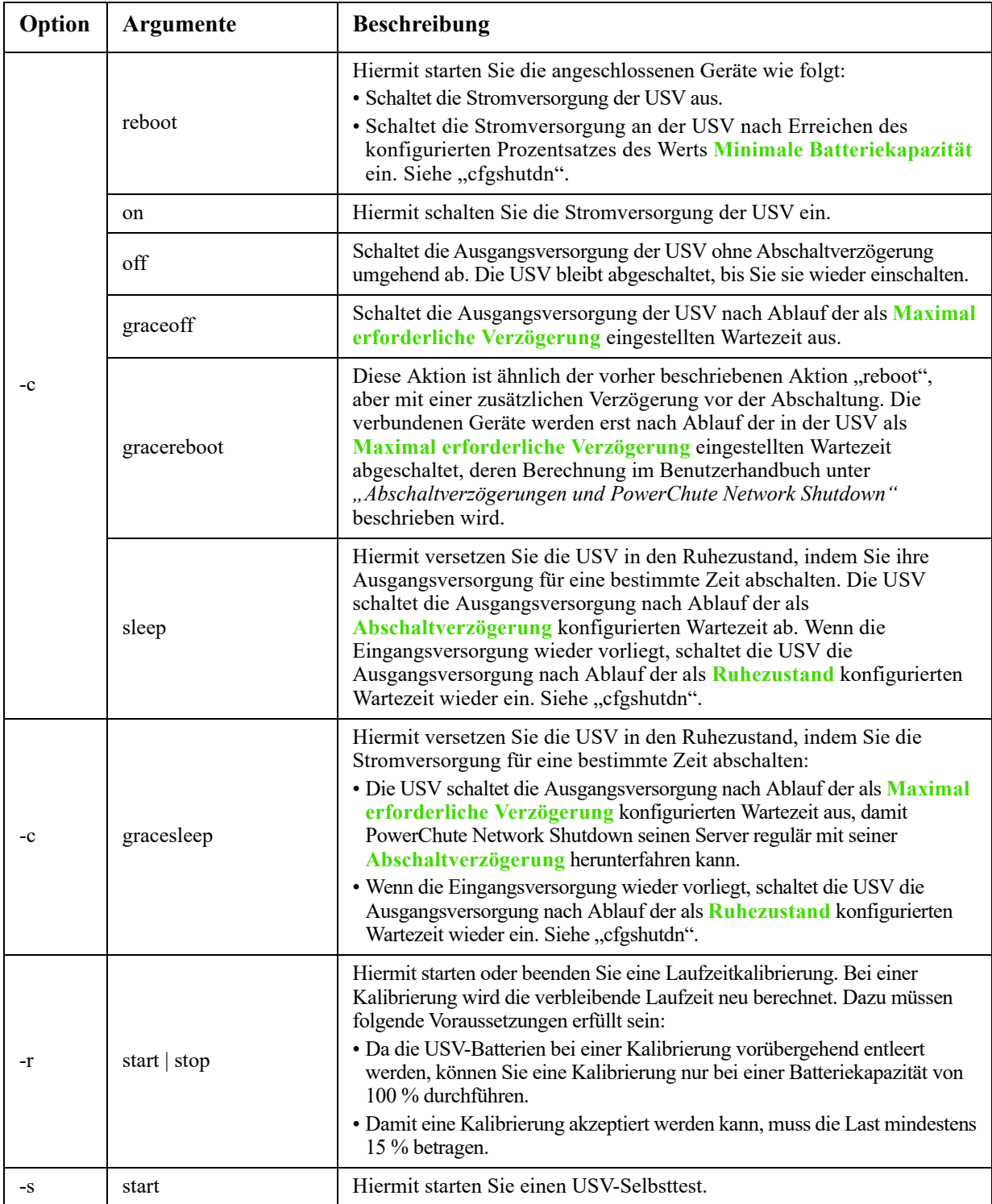

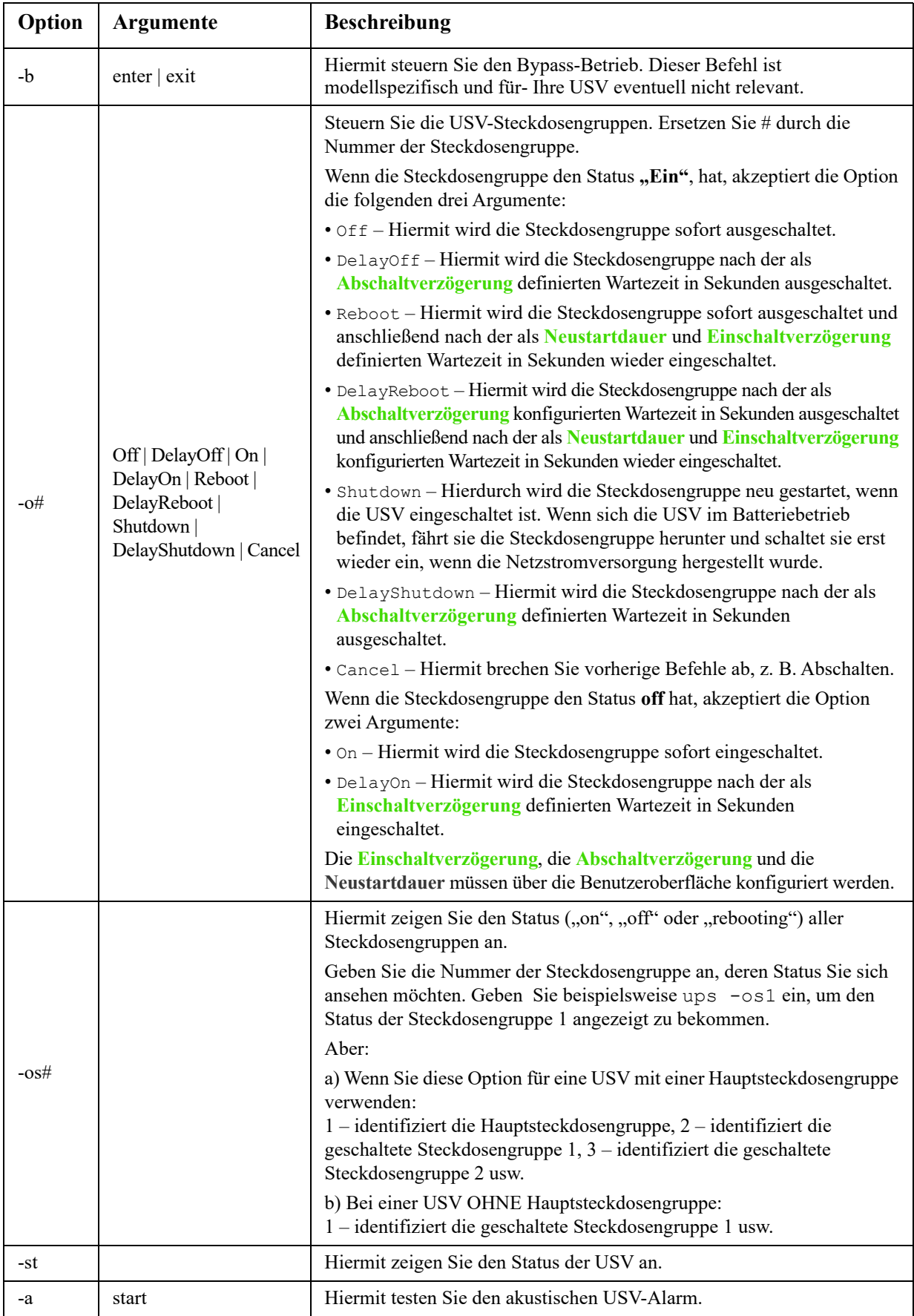

#### **USV-Befehlsoptionen für MGE Galaxy-spezifische USV-Geräte:**

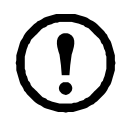

Diese Befehle stehen nur für die USV-Geräte MGE Galaxy 300 und MGE Galaxy 7000 zur Verfügung. Manche Optionen stehen möglicherweise nur für bestimmte USV-Modelle zur Verfügung.

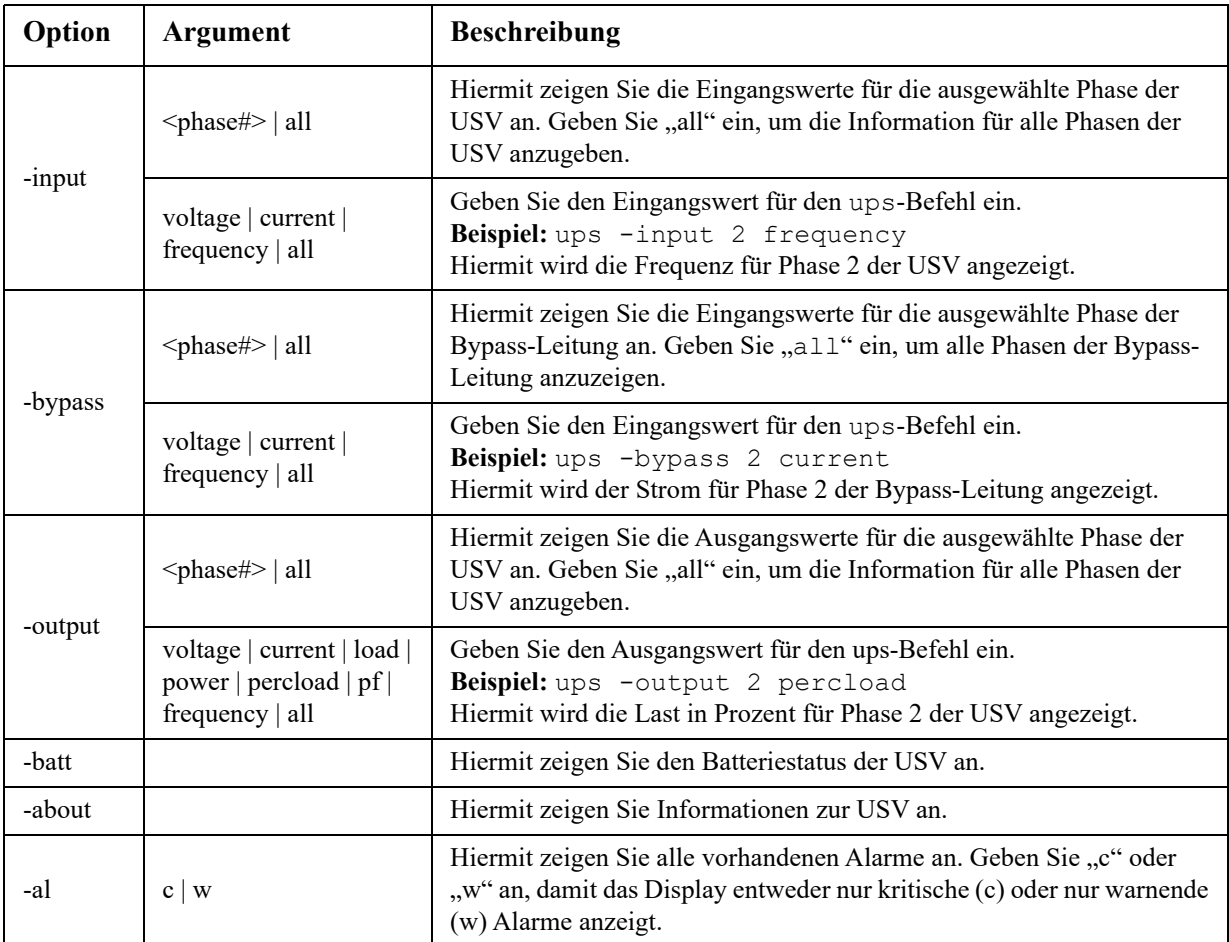

**Beispiel 1:** Geben Sie Folgendes ein, um eine Laufzeitkalibrierung zu starten:

ups -r start

**Beispiel 2:** Geben Sie Folgendes ein, um die Steckdosengruppe 2 an einer Smart-UPS XLM sofort auszuschalten:

ups -o2 off

#### **upsabout**

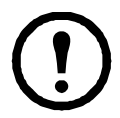

Alle über den Befehl **upsabout** angeführten USV-Informationen sind möglicherweise nicht bei allen USV-Geräten verfügbar.

**Zugriff.** Superuser, Administrator, Gerätebenutzer

**Beschreibung:** Zeigt Informationen zur USV an, einschließlich:

Modell, Artikelnummer, Seriennummer, USV-Firmwareversion, Herstellungsdatum, Nennscheinleistung, Nennwirkleistung, Artikelnummer interne Batterie sowie Artikelnummer externe Batterie.

#### **upsfwupdate**

Dieser Befehl ist möglicherweise nicht bei allen USV-Geräten verfügbar.

**Zugriff** Superuser, Administrator, Gerätebenutzer

**Beschreibung:** Hiermit starten Sie die Aktualisierung der USV-Firmware:

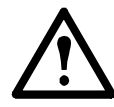

Folgen Sie den Anweisungen in der Befehlszeile, um festzulegen, ob die Ausgangsversorgung der USV vor einer Firmware-Aktualisierung ausgeschaltet werden soll.

- Die Knowledge-Base-Artikel **[FA164737](http://www.apc.com/support/index?page=content&country=US&lang=en&id=FA164737)** und **[FA170679](http://www.apc.com/support/index?page=content&country=US&lang=en&id=FA170679)** auf der **[APC-Website](www.apc.com/support)** enthalten Informationen zum Aufrufen einer Firmware-Aktualisierungsdatei sowie weitere Anweisungen.
- Aktualisierung mit einem USB-Speichermedium (nur AP9631 und AP9635):
	- Das USB-Speichermedium muss die USB-Version v1.1 unterstützen und in FAT, FAT16 oder FAT32 formatiert ist.
	- Die Firmware-Aktualisierungsdatei kann in das Root-Verzeichnis des USB-Speichermediums oder in ein Verzeichnis "/upsfw/" auf dem USB-Speichermedium gespeichert werden.
	- Stecken Sie das USB-Speichermedium in den USB-Anschluss der Netzwerkmanagement-Karte.

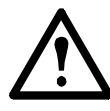

**Hinweis:** Die Aktualisierung der Firmware kann einige Minuten dauern. Entfernen Sie das USB-Speichermedium nicht von der Netzwerkmanagement-Karte, bevor die Aktualisierung der USV-Firmware abgeschlossen ist. Wenn Sie das USB-Speichermedium vor Beendigung entfernen, kann die Firmware-Aktualisierung nicht erfolgreich abgeschlossen werden.

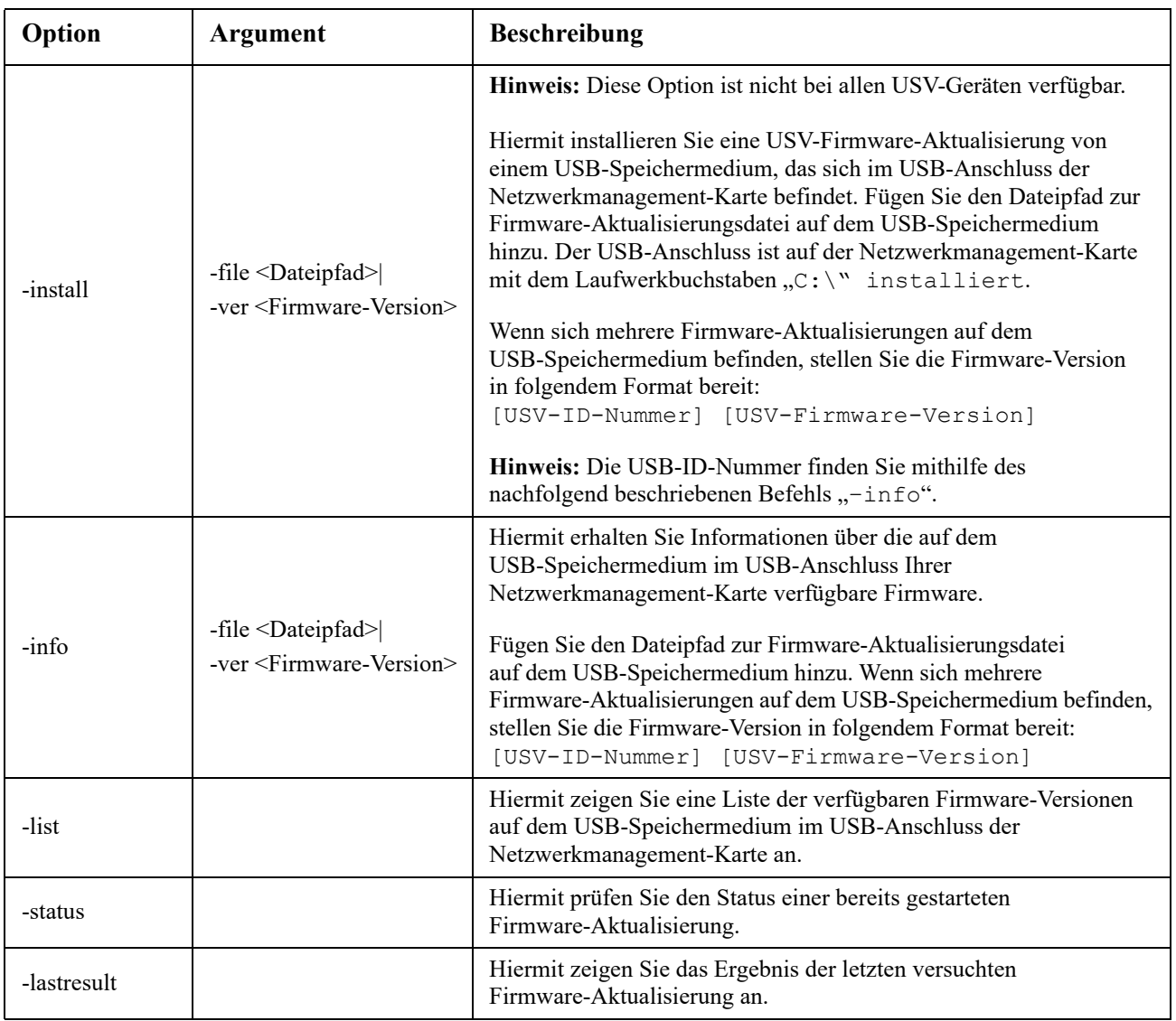

#### **Beispiel 1:**

upsfwupdate -info -ver "ID11 UPS 03.8" Searching for version 'UPS 03.8'... found. Version 'UPS 03.8' at C:\SMX11UPS 03-8.enc E000: Success Update File: C:\SMX11UPS\_03-8.enc Compatible with UPS: Yes Update Version: UPS 03.8

#### **Beispiel 2:**

upsfwupdate -status E000: Success Status: 3k/257k (1%)

#### <span id="page-40-0"></span>**user**

#### **Zugriff:** Superuser, Administrator

**Beschreibung:** Hiermit konfigurieren Sie den Benutzernamen und das Kennwort für die einzelnen Kontotypen und konfigurieren die Wartezeit bis zur automatischen Abmeldung bei Inaktivität. (Sie können einen Benutzernamen nicht editieren, sondern müssen ihn löschen und dann einen neuen Benutzer anlegen.)

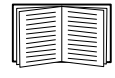

Informationen zu den Berechtigungen, die Sie den einzelnen Kontotypen (Superuser, Administrator, Gerätebenutzer, Benutzer "schreibgeschützt", Nur Netzwerk-Benutzer) erteilen können, finden Sie im *Benutzerhandbuch* auf der **[APC-Website](https://www.apc.com/de/de/download/document/SPD_LFLG-ACVDHV_DE/)**.

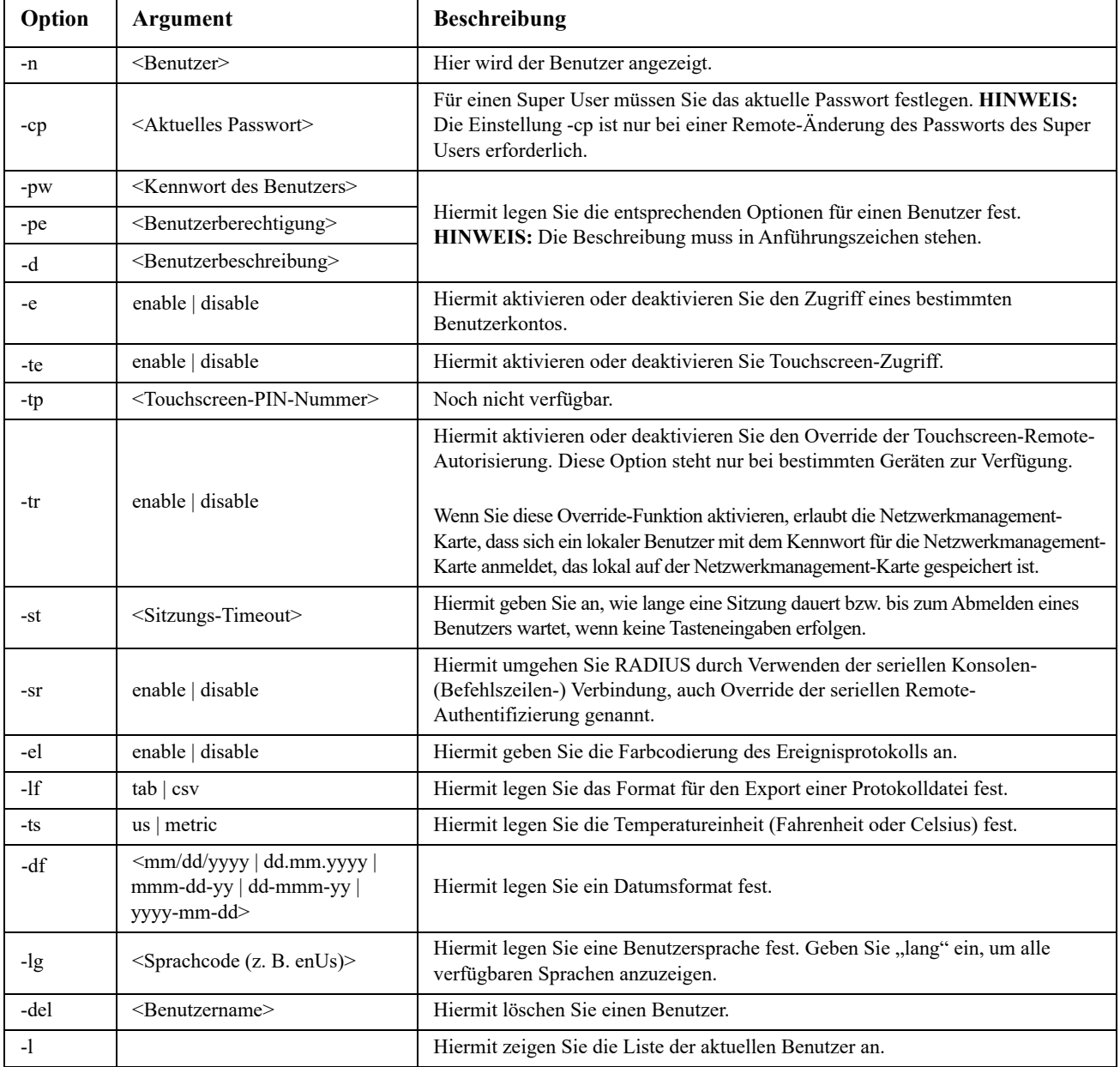

**Beispiel:** Geben Sie Folgendes ein, um die Wartezeit bis zur automatischen Abmeldung für Benutzer JMurphy zu 10 Minuten zu ändern:

user -n "JMurphy" -st 10

#### **userdflt**

#### **Zugriff:** Superuser, Administrator

Beschreibung: Zusatzfunktion zum Befehl ["user"](#page-40-0) zur Festlegung von Standard-Benutzerpräferenzen. Es gibt zwei Hauptfunktionen für die Standard-Benutzereinstellungen:

- Bestimmen Sie die Standardwerte, mit denen die einzelnen Felder befüllt werden, wenn über das Superuser- oder Administrator-Konto ein neuer Benutzer angelegt wird. Diese Werte können geändert werden, bevor die Einstellungen im System übernommen werden.
- Bei Remote-Usern (nicht im System gespeicherte Benutzerkonten mit Remote-Authentifizierung wie etwa RADIUS) handelt es sich um jene Werte, die für die nicht vom Authentifizierungsserver bereitgestellten Werte verwendet werden.

Wenn beispielsweise ein RADIUS-Server keine Temperaturpräferenz für den Benutzer bereitstellt, wird der in diesem Abschnitt festgelegte Wert verwendet.

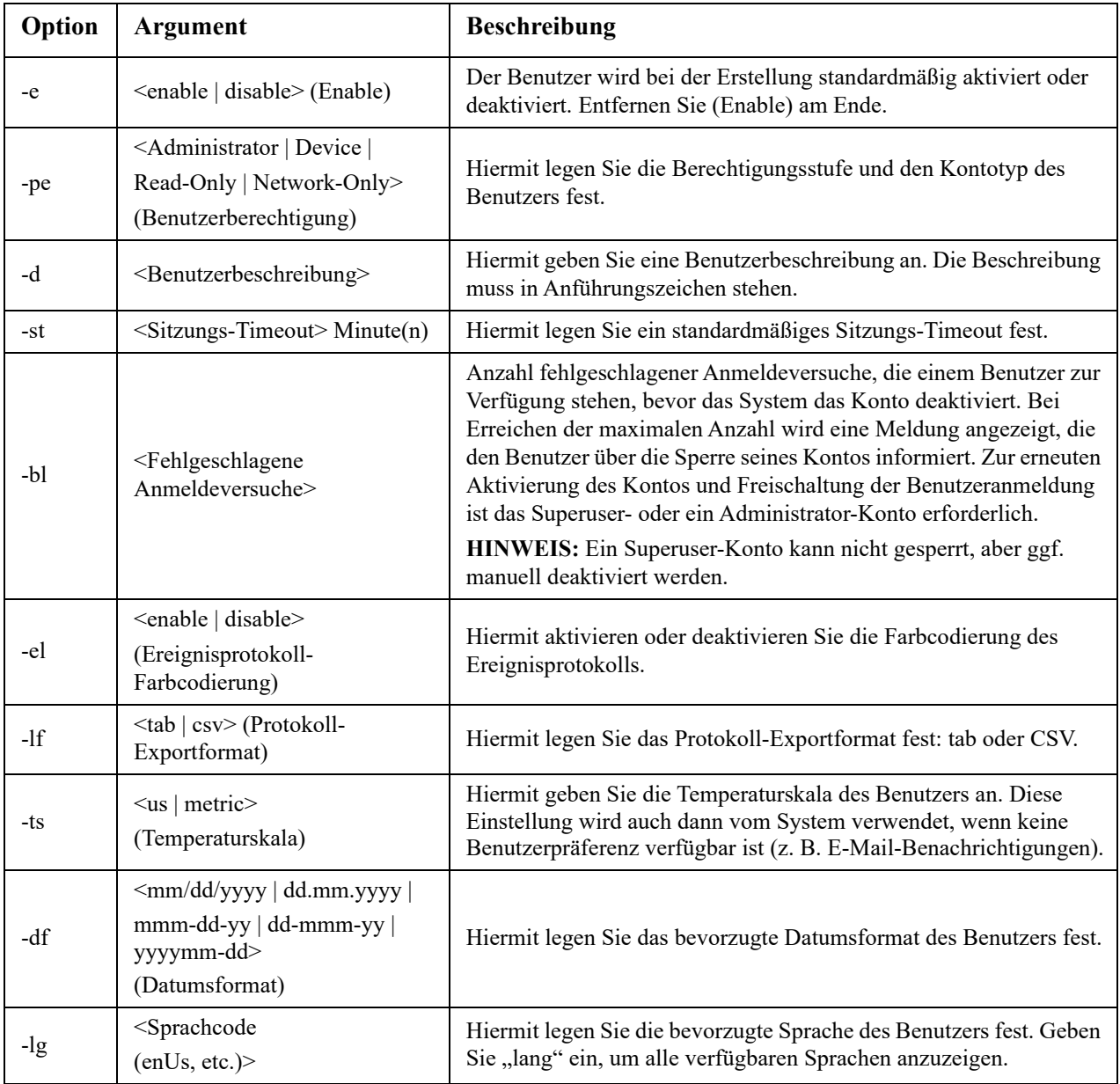

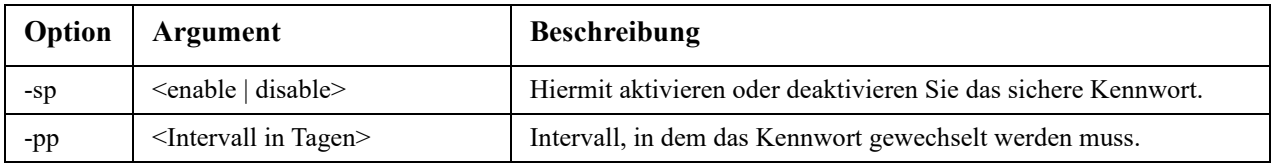

**Beispiel.** Geben Sie Folgendes ein, um das standardmäßige Sitzungs-Timeout des Benutzers auf 60 Minuten einzustellen:

userdflt -st 60 E000: Success

#### **web**

**Zugriff:** Super User, Administrator, Nur Netzwerk

**Beschreibung:** Hiermit aktivieren Sie den Zugriff auf die Benutzeroberfläche über HTTP oder HTTPS.

**HINWEIS:** In Version v6.8.0 und neuer ist HTTP deaktiviert und HTTPS standardmäßig aktiviert.

Sie können die Sicherheit weiter erhöhen, indem Sie den HTTP- und HTTPS-Port auf eine freie Port-Nummer zwischen 5000 und 32768 umändern. Der Benutzer muss dann die eingestellte Port-Nummer im Adressfeld des Browsers mit einem Doppelpunkt (:) zur Adresse hinzufügen. Für die IP-Adresse 152.214.12.114 und die Port-Nummer 5000 lautet die Eingabe beispielsweise wie folgt:

http://152.214.12.114:5000

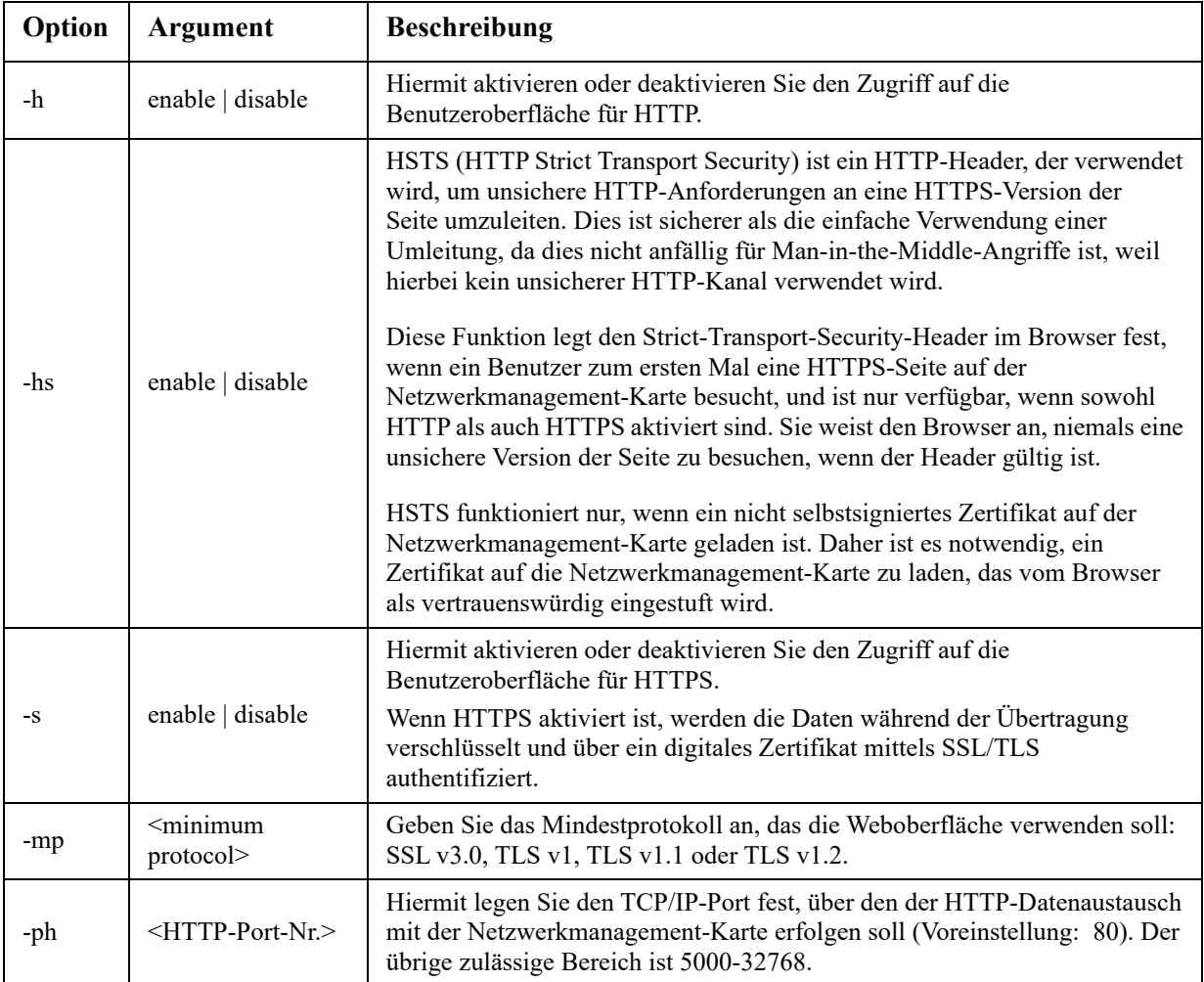

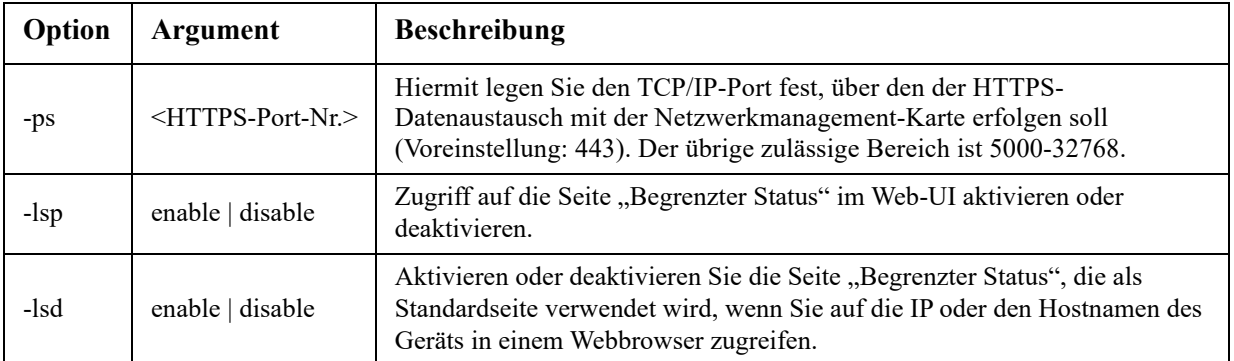

**Beispiel:** Geben Sie Folgendes ein, um jeglichen Zugriff auf die Benutzeroberfläche für HTTPS zu verhindern: web -s disable

#### **whoami**

**Zugriff:** Superuser, Administrator, Gerätebenutzer, Benutzer "schreibgeschützt", Nur Netzwerk-Benutzer **Beschreibung:** Zeigt Anmeldeinformationen des aktuellen Benutzers an.

#### **Beispiel:**

apc> whoami E000: Success apc

#### **xferINI**

**Zugriff:** Superuser, Administrator. Dieser Befehl funktioniert nur über die serielle/lokale Konsolen-Befehlszeile.

**Beschreibung:** Über das Protokoll XMODEM können Sie mittels der Befehlszeile eine INI-Datei über die serielle Schnittstelle an die Netzwerkmanagement-Karte übertragen. Nach erfolgter Übertragung ist Folgendes zu beachten:

- Wenn es Veränderungen am System oder am Netzwerk gegeben hat, wird die Befehlszeile neu gestartet und Sie müssen sich neu anmelden.
- Wenn Sie eine von der Einstellung für die Netzwerkmanagement-Karte abweichende Baud-Rate für die Dateiübertragung gewählt haben, müssen Sie die Baud-Rate wieder auf die Standardeinstellungen setzen, um die Verbindung zur Netzwerkmanagement-Karte wiederherzustellen.

#### **xferStatus**

**Zugriff:** Superuser, Administrator

**Beschreibung:** Hiermit zeigen Sie die Ergebnisse der letzte Dateiübertragung an.

#### **Beispiel:**

xferStatus E000: Success Result of last file transfer: OK

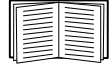

Eine Beschreibung der Codes für die Übertragungsergebnisse finden Sie im *Benutzerhandbuch* auf der **[APC-Website](https://www.apc.com/de/de/download/document/SPD_LFLG-ACVDHV_DE/)**.

### **Copyright-Hinweise**

#### **Kryptographische Bibliothek cryptlib**

cryptlib Copyright © Digital Data Security New Zealand Ltd 1998.

#### **Berkeley Database**

Copyright © 1991, 1993 Verwaltungsrat der Universität Kalifornien. Alle Rechte vorbehalten.

Weiterverbreitung und Verwendung in nicht kompilierter oder kompilierter Form, mit oder ohne Veränderung, sind unter den folgenden Bedingungen zulässig:

- 1. Weiterverbreitete nicht kompilierte Exemplare müssen das obige Copyright, diese Liste der Bedingungen und den folgenden Haftungsausschluss im Quelltext enthalten.
- 2. Weiterverbreitete kompilierte Exemplare müssen das obige Copyright, diese Liste der Bedingungen und den folgenden Haftungsausschluss in der Dokumentation und/oder anderen Materialien, die mit dem Exemplar verbreitet werden, enthalten.
- 3. Sämtliche Werbematerialien, in denen Funktionen oder die Nutzung dieser Software erwähnt werden, müssen folgenden Vermerk enthalten: Dieses Produkt enthält Software, die von der Universität Kalifornien, Berkeley und den Beitragsleistenden entwickelt wurde.
- 4. Weder der Name der Universität noch die Namen der Beitragsleistenden dürfen zum Kennzeichnen oder Bewerben von Produkten, die von dieser Software abgeleitet wurden, ohne spezielle vorherige schriftliche Genehmigung verwendet werden.

DIESE SOFTWARE WIRD VON DEN VERWALTUNGSRÄTEN UND BEITRAGSLEISTENDEN "WIE BESEHEN" ZUR VERFÜGUNG GESTELLT UND ALLE AUSDRÜCKLICHEN ODER STILLSCHWEIGENDEN GEWÄHRLEISTUNGEN, EINSCHLIESSLICH, ABER NICHT BESCHRÄNKT AUF DIE STILLSCHWEIGENDEN GEWÄHRLEISTUNGEN DER MARKTGÄNGIGKEIT UND EIGNUNG FÜR EINEN BESTIMMTEN ZWECK, WERDEN ABGELEHNT. AUF KEINEN FALL SIND DIE VERWALTUNGSRÄTE ODER DIE BEITRAGSLEISTENDEN FÜR IRGENDWELCHE DIREKTEN, INDIREKTEN, ZUFÄLLIGEN, SPEZIELLEN, BEISPIELHAFTEN ODER FOLGENDEN SCHÄDEN (UNTER ANDEREM VERSCHAFFEN VON ERSATZGÜTERN ODER -DIENSTLEISTUNGEN; EINSCHRÄNKUNG DER NUTZUNGSFÄHIGKEIT; VERLUST VON NUTZUNGSFÄHIGKEIT; DATEN; PROFIT ODER GESCHÄFTSUNTERBRECHUNG), WIE AUCH IMMER VERURSACHT UND UNTER WELCHER VERPFLICHTUNG AUCH IMMER, OB IN VERTRAG, STRIKTER VERPFLICHTUNG ODER UNERLAUBTE HANDLUNG (INKLUSIVE FAHRLÄSSIGKEIT) VERANTWORTLICH, AUS WELCHEM WEG SIE AUCH IMMER DURCH DIE BENUTZUNG DIESER SOFTWARE ENTSTANDEN SIND, SOGAR, WENN SIE AUF DIE MÖGLICHKEIT EINES SOLCHEN SCHADENS HINGEWIESEN WORDEN SIND.

### **Weltweiter Kundendienst von APC by Schneider Electric**

Der Kundendienst für dieses oder jedes andere Produkt steht Ihnen kostenfrei wie folgt zur Verfügung:

- Besuchen Sie die Schneider Electric-Webseite. Dort können Sie auf die Dokumente der Schneider Electric Knowledge Base zugreifen und Anfragen an den Kundendienst senden.
	- **www.apc.com** (Firmensitz) Auf der lokalisierten Schneider Electric-Website des gewünschten Landes können Sie die Informationen des Kundendiensts in der entsprechenden Sprache abrufen.
	- **www.apc.com/support/** Weltweiter Kundendienst über Abfragen der Schneider Electric Knowledge Base sowie mittels e-Support.
- Wenden Sie sich per Telefon oder E-Mail an den Schneider Electric-Kundendienst.
	- Lokale, länderspezifische Zentren: Kontaktinformationen finden Sie unter **[w](http://www.apc.com/support/contact)ww.apc.com/support/contact.**

Wenden Sie sich an die Vertretung oder einen anderen Händler, bei dem Sie Ihr Produkt erworben haben, um zu erfahren, wo Sie Kundendienstunterstützung erhalten können.

© 2022 Schneider Electric. Schneider Electric, APC und das APC-Logo sind Eigentum von Schneider Electric SE oder ihnen angegliederten Unternehmen. Alle anderen Marken sind Eigentum ihrer jeweiligen Inhaber.